$\textcircled{\tiny{\textsf{TD}}}\xspace$ топдз

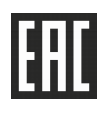

# **ТОПАЗ - АВТОНОМНЫЙ НАЛИВ**

### **(ОСНОВНОЕ РАБОЧЕЕ МЕСТО, ДОПОЛНИТЕЛЬНОЕ РАБОЧЕЕ МЕСТО)**

## **ПРОГРАММНОЕ ОБЕСПЕЧЕНИЕ**

## Руководство администратора

## 643.ДСМК.20001-01 33 01

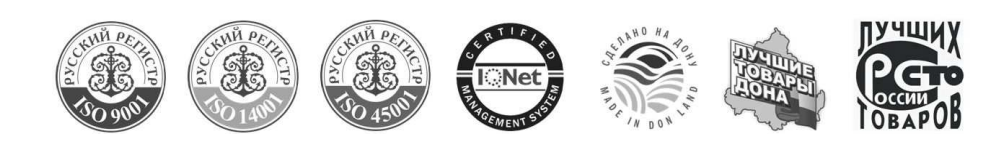

Версии ПО:

- − Сборка 2.05;
- − "Топаз-Офис" 2.13.05.6584;
- − "Сервер для Топаз-186" 18.04;
- − "Клиент для Топаз-186" 18.04;
- − "Сервер ключей защиты Guardant Net Server" 7;
- − "Настройка Топаз (универсальная)" 1.16.

Принятые термины и обозначения:

- АЗС автозаправочная станция;
- БД база данных лимитов;
- ПК персональный компьютер;
- ПО программное обеспечение;
- СК серверный компьютер;

СУБД – система управления базами данных;

ТРК – топливораздаточная колонка;

репликация – загрузка базы данных в миникомпьютер;

устройство – миникомпьютер серии "Топаз-186".

#### **ООО "Топаз-сервис"**

**ул. 7-яЗаводская, зд. 60, стр. 1, г.Волгодонск, Ростовскаяобл., Россия, 347360** тел./факс: +7(8639)27-75-75 - многоканальный техподдержка: для РФ +7(800)700-27-05, международный +7(961)276-81-30 сайт, эл.почта: http://topazelectro.ru , info@topazelectro.ru

### Содержание

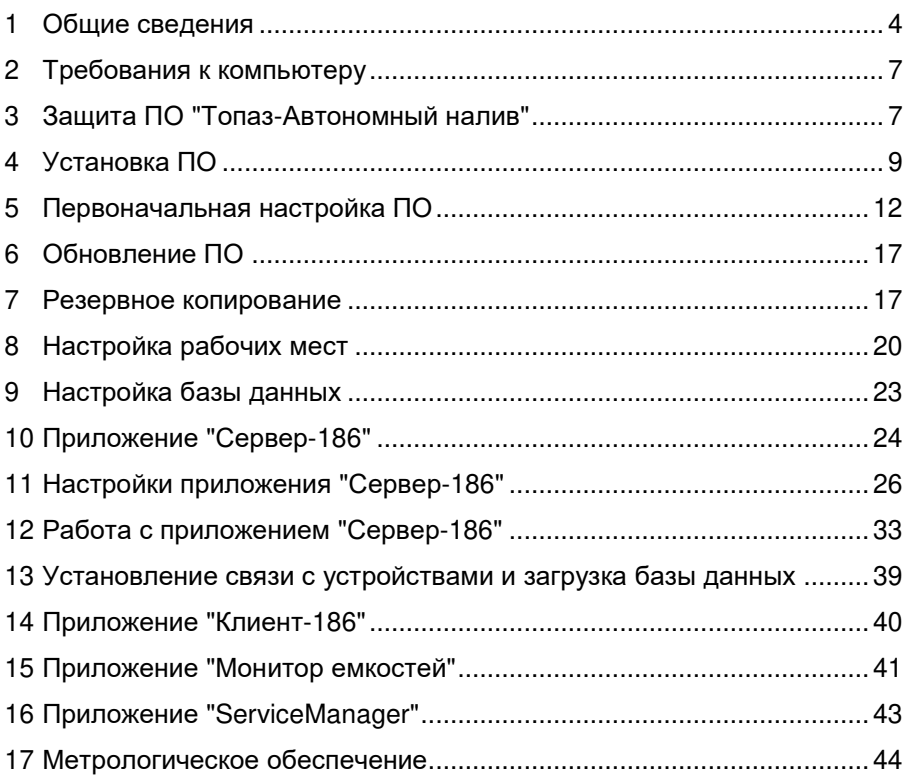

1.1 ПО "Топаз – Автономный налив" предназначено для работы в составе программно-аппаратного комплекса "Топаз - Автономный налив" (далее – "ПАКТАН") и организации работы безоператорных автозаправочных станций (далее АЗС). Приложения, входящие в состав "ПАКТАН", позволяют организовать сеть АЗС с выдачей топлива по предъявлению лимитной proxy-карты без использования наличных денежных средств.

В состав сети АЗС могут входить (рисунок 1):

автономные ТРК, оборудованные миникомпьютерами серии "Топаз-186";

− терминалы серии "Топаз-273";

− передвижные автозаправщики, оборудованные миникомпьютерами серии "Топаз-186".

Также сеть АЗС может включать в себя коммерческие АЗС, работающие под управлением ПО "Топаз-АЗС" или с настольным терминалом "Топаз-POS терминал".

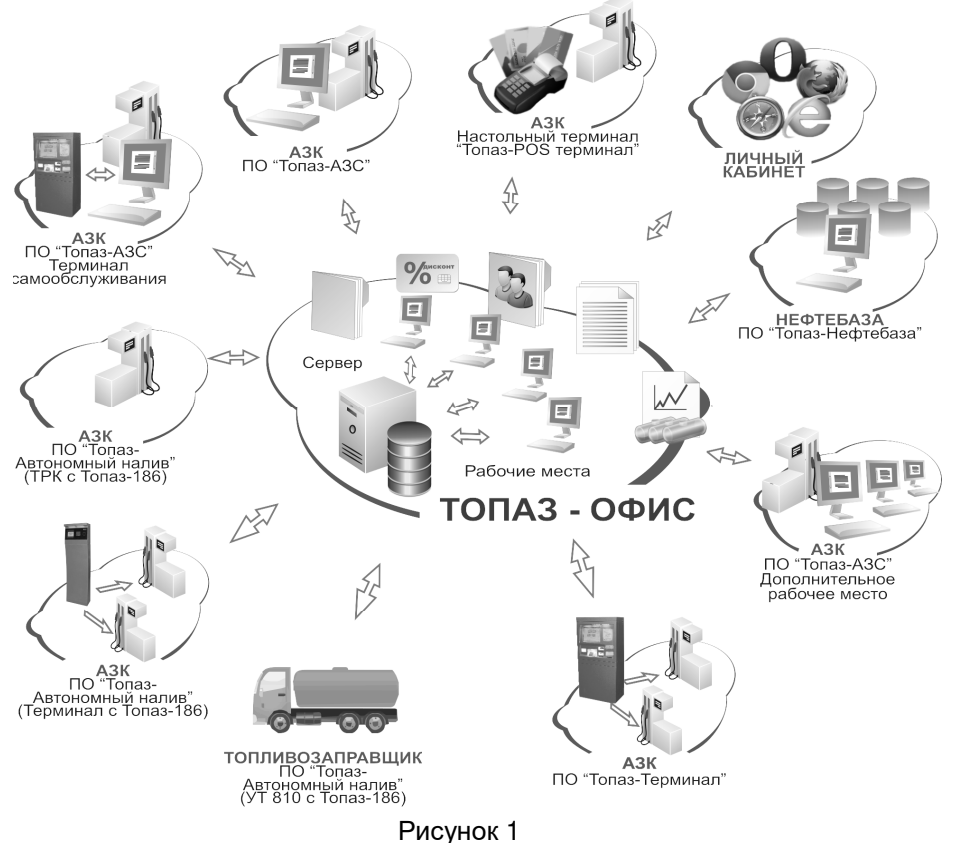

1.2 Основные функции

В основные функции ПО "Топаз – Автономный налив" входит:

− выпуск (эмиссия) собственных карт безналичной оплаты;

− лимитная схема отпуска топлива, с идентификацией клиента по карте;

− отпуск топлива с "двойной идентификацией": для задания заказа требуется предъявление двух карт – лимитной и идентификационной (такая схема используется при работе нескольких водителей на одном транспортном средстве);

− построение отчетов по движению средств, в рамках АЗС или сети АЗС;

− мониторинг состояния резервуарного парка АЗС или сети АЗС, отображение состояния емкостей на СК и на удаленном компьютере;

− возможность блокировки ТРК из офиса;

− обмен данными с миникомпьютером как по кабелю (RS-485 или Ethernet), так и через беспроводное TCP/IP соединение, в том числе через интернет;

− работа без постоянной связи с СК – данные для обслуживания карты считываются из локальной базы данных, загруженной в память устройства;

− работа только с БД СК (при предъявлении карты запрос данных отправляется на СК, требуется надежный канал связи с СК);

− обновление ПО миникомпьютера через интернет.

1.3 Состав программного обеспечения

В состав ПО "Топаз-Автономный налив" входят следующие приложения: "Топаз-Офис", "Сервер-186", "Клиент-186", "Монитор емкостей", "ServiceManager", "Guardant Net", СУБД "Firebird", "Мастер первоначальной настройки", сервисные программы для настройки оборудования.

1.3.1 Приложение "Топаз-Офис" – предназначено для работы с БД, обеспечивает:

− добавление контрагентов и карт;

− редактирование параметров обслуживания контрагентов и карт;

− получение оперативной отчетности.

Для запуска требуется ключ защиты.

1.3.2 "Сервер-186" – предназначено для обмена данными между базой данных и устройствами, установленными на АЗС, обеспечивает:

− загрузку БД в устройство;

− загрузку информации о наливах в БД;

− получение от устройства информации о соответствии кодов топлива названиям кошельков и о состоянии емкостей;

− обслуживание карт при работе в режиме "онлайн";

− отправку миникомпьютеру команд начала и окончания приема топлива в емкость, вывод емкости из режима "Ожидание ";

− предоставление данных приложениям "Клиент--186" и "Монитор емкостей";

− контроль запускаемых приложений.

Для запуска требуется ключ защиты и файл лицензии .

1.3.3 Приложение "Клиент-186" – позволяет пользователю локально или с удаленного ПК подавать команды приложению "Сервер-186". Используется при наличии двух и более рабочих мест, если "Сервер-186" запущен на другом компьютере, а также, если "Сервер-186" запускается как служба (не отображается окно приложения ).

Для запуска приложения требуется лицензия в приложении "Сервер-186".

1.3.4 Приложение "Монитор емкостей" – позволяет пользователю локально или с удаленного ПК контролировать состояние резерву арного парка одной или нескольких заправочных станций.

Для запуска приложения требуется лицензия в приложении "Сервер-186".

1.3.5 "ServiceManager" - позволяет управлять режимом запуска приложения "Сервер-186".

1.3.6 Cервер "Guardant Net" – приложение для работы с аппаратными ключами защиты Guardant Net, позволяет защищенным приложениям получать лицензию из ключа защиты как при запуске на одном компьютере с "Guardant Net", так и при запуске на других компьютерах в пределах локальной сети.

1.3.7 СУБД "Firebird" – обеспечивает доступ к файлу БД для приложений.

1.3.8 "Мастер настройки" – приложение для создания конфигурационных файлов для запуска приложений.

1.3.9 Сервисные программы для настройки оборуд оборудования: "Настройка Топаз (универсальная)", "Программатор для обновления ПО".

Взаимодействие между приложениями показано на рисунке 2. Значения номеров портов указаны для настроек по умолчанию .

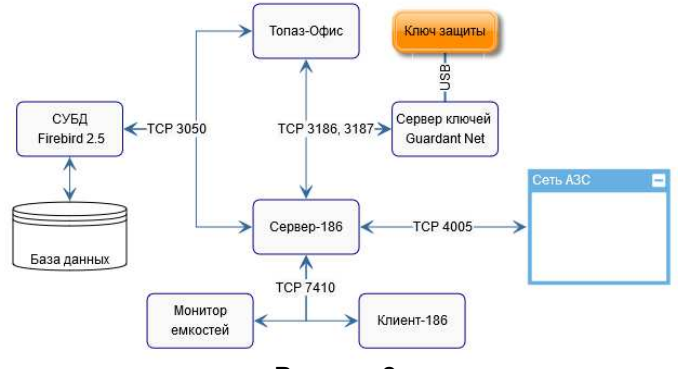

Рисунок 2

ПО "Топаз-Автономный налив" устанавливается на персональных компьютерах или ноутбуках, с операционной системой "Microsoft Windows" версий 7, 8, 8.1, 10. Для корректной работы рекомендуется следующая конфигурация компьютера:

− процессор с тактовой частотой не менее 2 ГГц;

− объем оперативной памяти не менее 2 Гбайт;

− объем свободного пространства на жестком диске не менее 30 Гбайт;

− монитор с разрешением 1920х1080;

− наличие портов ввода-вывода COM и USB в соответствии с количеством и типом подключаемых внешних устройств.

*Примечание – при работе с устройствами через Интернет необходимо обеспечить внешний статический IP-адрес для выхода в интернет. Этот адрес будет указываться в настройках устройств.* 

#### **3 Защита ПО "Топаз-Автономный налив"**

3.1 Защита ПО "Топаз-Атономный налив" от нелицензионного использования реализована с помощью аппаратного ключа защиты "Guardant". Этот ключ работает совместно с сервером "Guardant Net" (далее – сервер ключей). При совместной работе аппаратного ключа и сервера ключей обеспечивается возможность запуска защищенных приложений на любом компьютере в пределах локальной сети. Для работы ключа необходимо, чтобы на компьютере был установлен драйвер ключей "Guardant". Более подробно о возможностях сервера ключей смотрите в руководстве "Guardant Net – Руководство администратора" на сайте изготовителя www.guardant.ru.

Приложение "Сервер-186" дополнительно защищено с помощью файла лицензии, в котором указывается идентификационный номер ключа аппаратной защиты. С ним разрешена работа и перечислены идентификационные номера миникомпьютеров, с которыми возможна установка связи. Также в этом файле указывается тип лицензии:

− "оффлайн" - запрещает серверу обрабатывать запросы на обслуживание карт, которые приходят от миникомпьютеров – то есть обслуживание карт возможно только с использованием локальной БД, загруженной в миникомпьютер;

− "онлайн" - разрешает серверу обрабатывать запросы на обслуживание карт, то есть карты можно обслуживать как с помощью локальной базы, так и с помощью удаленной БД.

Стандартно ПО "Топаз-Автономный налив" поставляется с типом лицензии "онлайн". Если требуется другой тип лицензии, это следует указать при заказе ПО. Изменение типа лицензии возможно только при перевыпуске файла лицензии в условиях завода-изготовителя, условия в каждом случае определяются индивидуально.

3.2 Лицензирование

При заказе могут быть приобретены следующие лицензии:

− ПО "Топаз-Автономный налив. Базовая часть";

− ПО "Топаз-Автономный налив. Обслуживание дополнительного миникомпьютера";

− ПО "Топаз-Автономный налив. Дополнительное рабочее место офиса".

.<br>3.2.1 Лицензия "Топаз-Автономный налив. Базовая часть" приобретается при первой покупке автономной ТРК, терминала серии "Топаз-273" или комплекта оборудования для передвижного топливозаправщика.

В состав базовой лицензии входят:

− файл лицензии с перечнем идентификационных номеров миникомпьютеров и номер ключа защиты;

− ключ аппаратной защиты "Guardant Net";

− лицензия на запуск одной копии приложения "Топаз-Офис";

− лицензия на запуск одной копии приложения "Сервер-186";

− лицензия на запуск одной копии приложений "Клиент-186" или приложения "Монитор емкостей".

Вышеперечисленные лицензии ограничивают количество одновременно запущенных приложений. Можно установить приложение "Топаз-Офис" на несколько компьютеров локальной сети, но одновременно можно запустить только одно из установленных приложений.

3.2.2 Лицензия "Обслуживание дополнительного миникомпьютера" требуется в случае приобретения автономных ТРК и подключения их к работающему приложению "Сервер-186".

При покупке такой лицензии пользователю отправляется новый файл лицензии с обновленным списком идентификационных номеров миникомпьютеров. Ключ защиты ПО не заменяется.

3.2.3 Лицензия "Дополнительное рабочее место офиса" приобретается, если нужно организовать еще одно рабочее место для работы с картами. На это рабочее место устанавливается приложение "Топаз-Офис" для работы с БД, а также возможна установка приложения "Клиент-186" для удаленного управления приложением "Сервер-186" (например, загрузка БД в устройство после внесения изменений). В состав лицензии входят дополнительные лицензии на запуск приложений "Топаз-Офис", "Клиент-186" и "Монитор емкостей".

Приобретение такой лицензии означает изменение состава лицензий ключа защиты. Он поставляется пользователю с новым составом лицензий, а предыдущий ключ возвращается на предприятиеизготовитель.

4.1 Варианты установки

Возможны различные варианты установки приложений из состава ПО "Топаз-Автономный налив" на компьютеры в локальной сети. Выбор варианта определяется возможностями и особенностями существующей сети.

4.1.1 Установка всех приложений на один компьютер (рисунок 3)

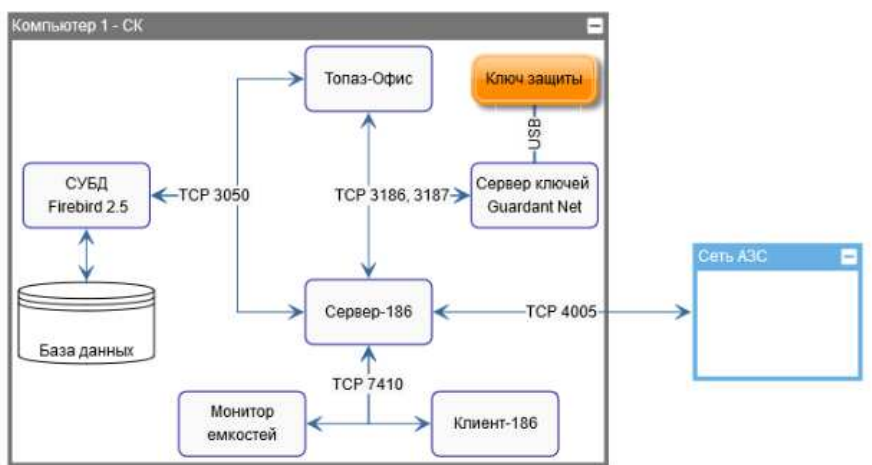

#### Рисунок 3

Преимущества такого варианта установки:

− для работы используется только один компьютер, затраты на приобретение компьютерной техники минимальные;

− более простая и наглядная настройка связи между приложениями (все приложения установлены и работают на одном жестком диске).

Недостаток – пользователь работает за компьютером, на котором хранится БД. Выход из строя компьютера может привести к потере данных о работе системы.

4.1.2 Распределенная установка в локальной сети (рисунок 4)

Приложения устанавливаются на разные компьютеры, в соответствии с их ролью в сети:

− СУБД и файл базы данных хранится на выделенном компьютере – компьютер "1" на рисунке 4;

− в роли СК выступает отдельный компьютер – компьютер "2";

− отдельное рабочее место для обслуживания карточной системы (регистрация новых карт, изменение лимитов, получение отчетности) – компьютер "4";

− отдельное рабочее место для контроля состояния емкостей на АЗС и оперативного пополнения запасов топлива – компьютер "3".

На СК производится установка программ с использованием шаблона "Установка на несколько компьютеров (сервер)", а на ПК оператора – шаблона "Установка на несколько компьютеров (рабочее место)".

На компьютеры "1" и "2" ограничен доступ пользователей. Настройки приложений на компьютерах "3" и "4" приведены в разделе "Настройка рабочих мест" данного руководства.

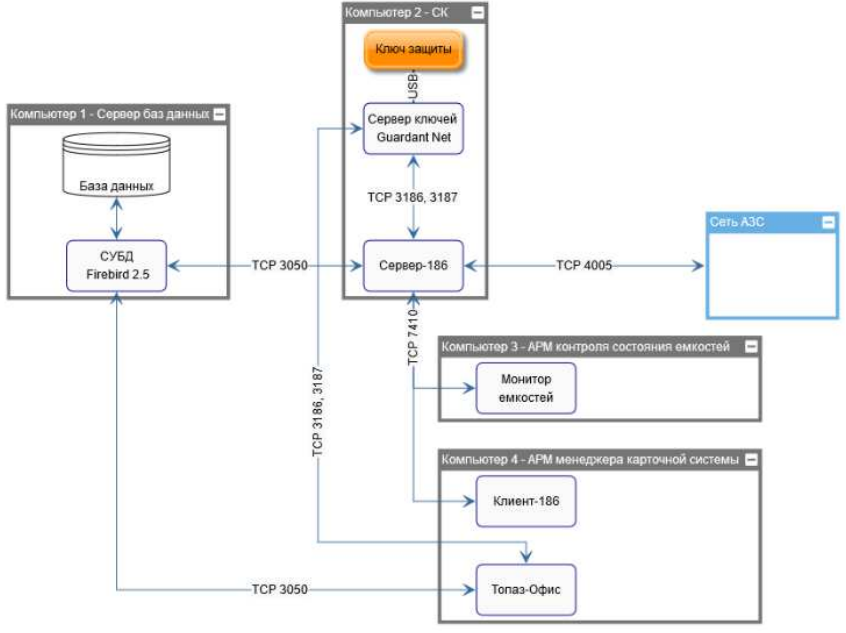

Рисунок 4

Такой вариант установки подходит для сети предприятия, в которой уже есть выделенные серверы под базы данных и разграничены права пользователей для доступа к компьютерам сети.

Преимуществом такого варианта установки является большая надежность: выход из строя отдельных компьютеров не приводит к выходу из строя всей сети, к наиболее уязвимым узлам применяются дополнительные меры защиты.

Недостаток: большие (по сравнению с первым вариантом) расходы на создание и обслуживание такой системы.

4.2 Первоначальная установка

Подключите к USB порту компьютера флеш-накопитель с дистрибутивом ПО "Топаз-Автономный налив". Если включен автозапуск для сменных носителей, то автоматически будет запущено приложение для управления установкой и настройкой (рисунок 5). Если автозапуск отключен, запустите приложение "Autorun.exe" из корневого раздела носителя вручную.

В окне приложения отображаются три кнопки:

− кнопка "Установка", запускает инсталлятор ПО "Топаз-Автономный налив";

− кнопка "Настройка", запускает приложение "Мастер настройки ПО "Топаз - Автономный налив";

− кнопка "Документация", открывает каталог с перечнем документации, поставленным на USB флеш-накопителе.

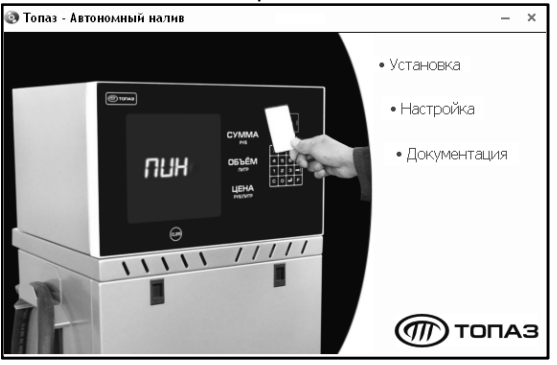

Рисунок 5

Для первоначальной установки нажмите кнопку "Установка" в окне автозапуска и следуйте инструкциям. Рекомендуется устанавливать все приложения в одну папку – это упрощает задачу резервного копирования.

При установке приложений в системный раздел жесткого диска (на диск С) требуется дополнительная настройка разрешений на запись в каталоги установки приложений. Достаточно разрешить полный доступ к папкам установки приложений для группы "Пользователи".

При первой установке рекомендуется выполнить полную установку всех приложений на СК. Это позволит проверить совместную работу всех приложений из состава ПО "Топаз-Автономный налив".

4.3 При выборе компонентов "Guardant NetServer" и/или "Сервер-186" необходимо выбрать способ запуска приложений: в режиме службы или в режиме приложения (рисунок 6).

В режиме службы программы запускаются от имени системы, вход пользователя в систему не требуется. При установке на ОС Windows 7 следует знать о следующей особенности: окно "Сервера" будет недоступно, для управления необходимо пользоваться приложением "Клиент-186". При необходимости изменения настроек "Сервера" следует остановить службу и запустить файл "Settings.bat" находящийся в одной папке с "Сервером".

В режиме приложения программы запускаются от имени пользователя, для запуска требуется вход пользователя в систему.

При выборе вариантов установки приложений (как служба или как приложение) рекомендуется:

− сервер ключей "Guardant Net" – запускать как службу;

− "Сервер-186" – при пусконаладке системы запускать как приложение – для изменения настроек и перезапуска; во время нормальной эксплуатации переводить в режим службы.

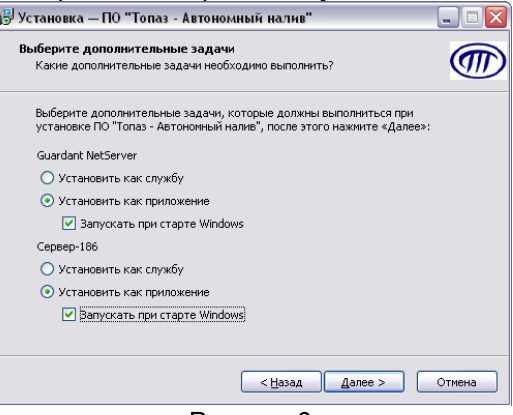

Рисунок 6

Если при запуске службы сервера ключей возникают ошибки, причину которых не удается определить, рекомендуется удалить установленную службу сервера ключей и запустить его как приложение. В таком режиме сообщения об ошибках отображаются в окне приложения и являются более информативными.

При запуске в режиме службы интерфейс пользователя приложения недоступен. Для управления сервером ключей необходимо использовать web-интерфейс (по умолчанию доступен по адресу localhost:3185). Для управления "Сервер-186" в режиме службы необходимо использовать приложение "Клиент-186".

Для изменения режима запуска приложения "Сервер-186" после установки использовать утилиту "ServiceManager.exe".

После завершения работы установщика необходимо запустить приложение "Мастер настройки ПО "Топаз - Автономный налив" (далее – "Мастер настройки") и выполнить первоначальную настройку ПО.

#### **5 Первоначальная настройка ПО**

"Мастер настройки" позволяет быстро настроить миникомпьютер, "Сервер-186" и "Топаз-Офис" для совместной работы. Запустить его можно из автозапуска USB флеш-накопителя, нажав на кнопку "Настройка".

В "Мастере настройки" используются следующие термины:

ID-номер – индивидуальный идентификационный номер устройства. Присваивается каждому устройству при изготовлении. Используется при настройке некоторых параметров миникомпьютера, а также для его идентификации при обращении в отдел технической поддержки завода-изготовителя.

Группа контрагентов – группа, в которую входят один или несколько контрагентов. По желанию для каждого устройства можно выбрать группу контрагентов из списка. Это позволяет загружать в устройство информацию о картах только тех контрагентов, которые входят в группу.

Канал – канал связи (TCP/IP, COM-порт), по которому "Сервер-186" будет устанавливать связь c устройством. Существует два способа связи приложения "Сервер-186" с устройством: через интернет или через последовательный порт. Если связь осуществляется через интернет, то необходимо выбрать канал связи "ТСР", если через последовательный порт – то номер СОМ-порта.

Процесс настройки разделен на шаги:

5.1 Проверка установленного ПО

На шаге 1 "Мастер настройки" автоматически определяет пути расположения файлов настроек программ (рисунок 7), если ему это по каким-либо причинам не удается, необходимо повторить установку ПО.

Кнопка "Обзор" открывает путь к расположению файла. Кнопки "В начало", "Назад" и "Далее" используются для переключения на необходимый шаг настройки.

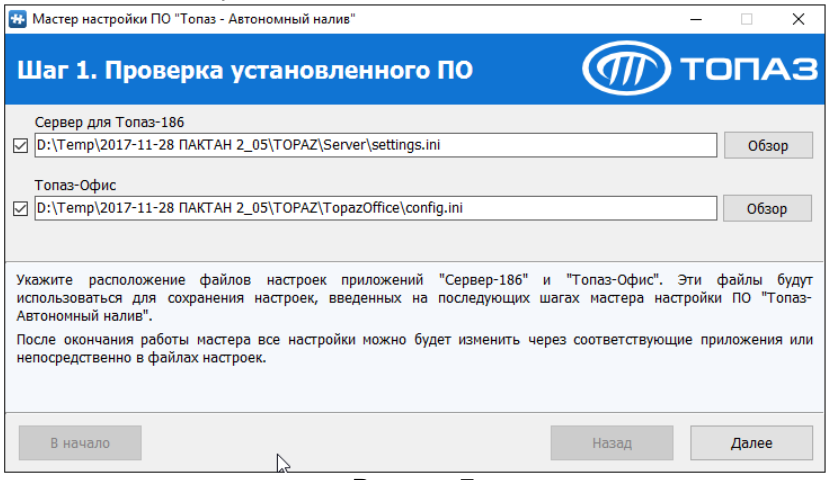

Рисунок 7

*Примечание – При установке ПО на Windows 7, 8, 8.1, 10 всех редакций в папку, предлагаемую приложением "Мастер настройки" ("С:\Program Files" для 32-bit версий или "С:\Program Files (x86)" для 64 bit версии), перед выполнением настройки необходимо разрешить текущему пользователю запись в ту папку, в которую устанавливается ПО "Топаз-Офис". Если установка ПО выполняется в каталог, расположенный на не системном разделе жесткого диска, то дополнительной настройки прав доступа не требуется.* 

5.2 Подключение к базе данных

На шаге 2 "Мастер настройки" автоматически определяет путь к файлу БД на основе данных, которые были введены при последней установке приложений (рисунок 8).

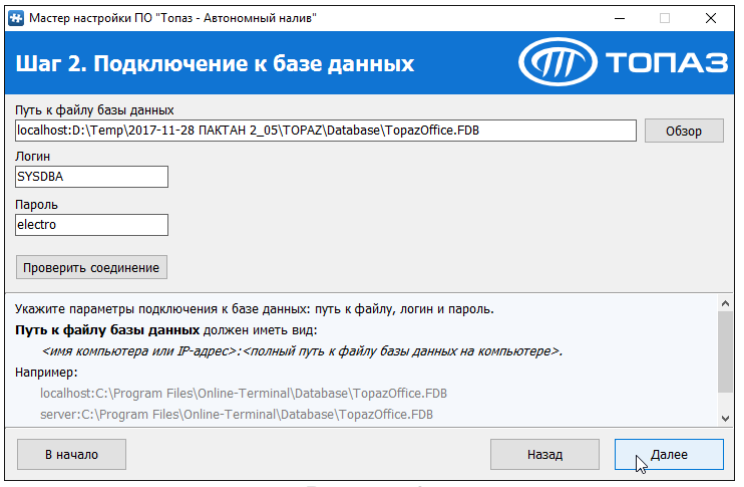

Рисунок 8

Для проверки соединения с базой данных следует нажать кнопку "Проверить соединение", указав предварительно логин и пароль. Заводские значения: логин – "SYSDBA", пароль – "electro".

#### *ВНИМАНИЕ! Если в процессе работы на компьютере был изменен часовой пояс***,** *то обязательно нужно перезапустить сервер СУБД* **Firebird,** *перезагрузив этот компьютер***.**

5.3 Прокси-карты, служебные и виртуальные карты

На шаге 3 отображается список типов карт, поддерживаемых в ПО "Топаз-Автономный налив" и дается возможность изменить названия служебных контрагентов и карт, которые необходимы для функционирования системы (рисунок 9).

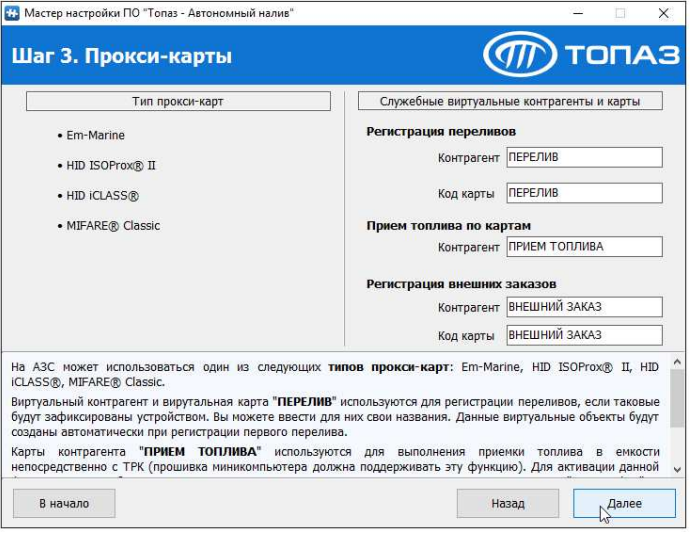

Рисунок 9

Регистрация переливов – это служебные контрагент и карта, на которые будут регистрироваться все переливы, которые могут возникать в устройстве.

Прием топлива по картам – это служебный контрагент, карты которого используются для выполнения приема топлива в емкости. Считывание этой карты на ТРК начинает и заканчивает процедуру приема топлива. Если на АЗС несколько емкостей, то на каждую емкость заводится отдельная карта.

Регистрация внешних заказов – это контрагент и карта, на которые будут регистрироваться внешние заказы, задаваемые с внешних терминалов самообслуживания и/или из программы "Настройка Топаз (универсальная)". Эти заказы задаются без предъявления лимитных карт.

5.4 Лицензия

На шаге 4 отображается информация из актуального файла лицензии (рисунок 10):

− список идентификационных номеров устройств, с которыми разрешена работа;

− идентификационный номер ключа аппаратной защиты;

− максимально возможное количество экземпляров приложений "Клиент 186" и "Монитор емкостей", запущенных одновременно.

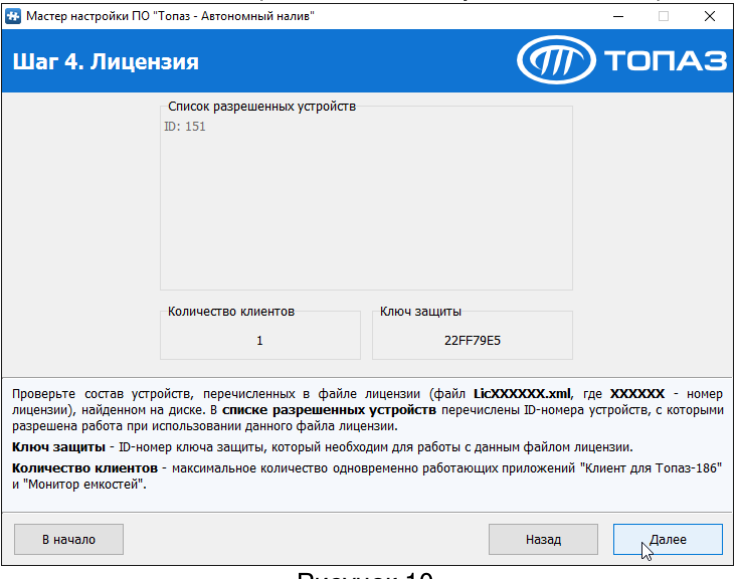

#### Рисунок 10

#### 5.5 Список устройств

На основании информации, содержащейся в файле лицензии, создается список устройств, разрешенных для обслуживания приложением "Сервер-186" (рисунок 11).

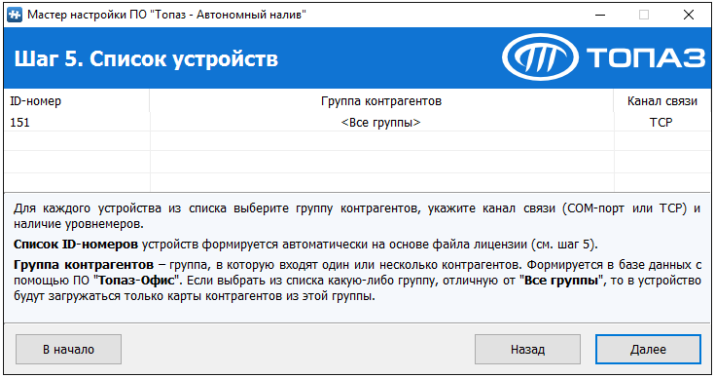

#### Рисунок 11

На данном шаге для каждого устройства необходимо выбрать канал связи, по которому оно будет связываться с приложением "Сервер-186" и группу контрагентов. При первоначальной настройке группы контрагентов отсутствуют, поэтому указывается "Все группы".

5.6 Каналы связи

На шаге 6 необходимо определить сетевые интерфейсы и порты, которые будет использовать "Сервер-186" для связи с устройствами и с приложениями "Клиент-186" и "Монитор емкостей" (рисунок 12).

Значения параметра "Сетевой интерфейс" выбираются из списка сетевых интерфейсов данного компьютера. Значение "0.0.0.0" означает, что будут приниматься подключения с любого из имеющихся интерфейсов.

Номер порта может быть любым в пределах от 1 до 65535. Для корректной работы необходимо, чтобы выбранный порт не был занят каким-либо другим приложением и не блокировался программами защиты ("Брандмауэр Windows", "Антивирус Касперского", "Защитник Windows"  $\nu$  т.п.).

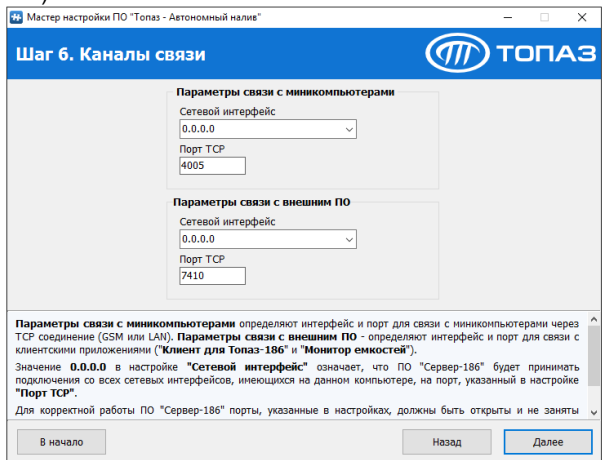

Рисунок 12

5.7 Завершение настройки

Сохранение всех установленных настроек. В дальнейшем при изменении настроек воспользоваться "Мастером настройки "Топаз-Офис" и/или пунктом меню "Файл/Настройки" в приложении "Сервер-186".

5.8 Настройка ПО и оборудования для совместной работы После завершения работы мастера настройки необходимо:

− настроить ТРК и терминал – включить в устройстве необходимое количество рукавов, задать адреса сторон и рукавов, назначить коды топлива рукавам, настроить соответствие кодов топлива наименованиям кошельков, взаимодействие с уровнемерами, схемы обслуживания заказов, ввести параметры емкостей (порядок настройки описан в "Руководстве по эксплуатации миникомпьютера "Топаз-186-07", "Топаз-186-08", которое входит в комплект поставки ТРК или терминала серии "Топаз-273");

− создать в БД необходимое количество групп контрагентов, контрагентов, карт, водителей, зачислить средства на счета контрагентов, настроить лимитные ограничения карт;

− загрузить БД в миникомпьютеры (во всех случаях, кроме "онлайн" режима) – после настроек, описанных выше, не нарушая порядок;

− настроить запуск приложений "Клиент-186" и "Монитор емкостей" и подключения к приложению "Сервер-186".

#### $6$  Обновление ПО

#### *ВНИМАНИЕ! Перед обновлением версии ПО* **"***Топаз***-***Автономный налив***"** *необходимо остановить работу всех при**ложений из состава ПО* **"***Топаз***-***Автономный налив***"** *и сделать резервную копию установленной версии ПО***.**

6.1 Запустите установку из окна автозапуска и следуйте инструкциям программы-установщика на экране. Для обновления ПО необходимо проконтролировать, что установка новой версии выполняется в те же папки, в которые была установлена предыдущая – в этом случае будет выполнена не новая установка ПО, а обновлена существующая.

6.2 После завершения работы установщика рекомендуется запустить "Мастер настройки" и проконтролировать, что все настройки приложений корректны.

#### **7 Резервное копирование**

Для быстрого восстановления данных, в случае выхода из строя жесткого диска ПК, рекомендуется регулярно выполнять резервное копирование приложений и файлов, входящих в ПО "Топаз-Автономный налив":

− файла базы данных – хранилища оперативной информации о состоянии системы;

− файлов настроек приложений – информации о текущем режиме работы приложений и каналах связи между ними;

− дистрибутивов актуальных версий приложений – для оперативного развертывания в случае переноса на другой компьютер.

7.1 В процессе работы системы изменения в базу данных вносятся чаще, чем изменения в файлы настроек приложений. Поэтому резервные копии БД должны создаваться чаще, чем резервные копии файлов настройки или дистрибутивов.

Рекомендуемые интервалы создания резервных копий:

− 1 раз в день или чаще – резервное копирование БД;

− 1 раз в месяц или чаще – резервное копирование файлов настроек приложений;

− при обновлении версий приложений – резервное копирование дистрибутивов новых версий приложений.

7.2 Резервное копирование файла базы данных может выполняться двумя способами:

− простым копированием;

− специализированными утилитами (рекомендуется).

#### *ВНИМАНИЕ! При создании резервной копии файла БД рабо**та всех копий приложений* **"***Топаз***-***Офис***"** *и* **"***Сервер***-186"** *должна быть остановлена***.**

7.2.1 Создание резервной копии файла БД простым копированием:

− остановить работу всех приложений, использующих БД;

− сделать копию файла базы данных;

− проверить работоспособность копии файла базы данных;

− поместить файл в хранилище.

7.2.2 Создание резервной копии файла БД с помощью специализированной утилиты:

− выполнить перевод БД в архивный формат;

− проверить работоспособность архивной копии - выполнить тестовое восстановление в рабочий формат;

− поместить файл в хранилище.

Утилита "gbak.exe" входит в состав СУБД Firebird и позволяет переводить файл базы данных в архивный формат ("backup") и восстанавливать базу из архивного формата ("restore"). Подробное описание работы с утилитой можно найти, перейдя по ссылке http://www.ibase.ru/gbak/.

Перевод базы данных в архивный формат может выполняться без остановки работы с БД. Однако возможен вариант, при котором резервная копия оказывается не работоспособной, поэтому рекомендуется делать тестовое восстановление БД из резервной копии после создания.

7.3 Резервное копирование приложений

Приложения из состава ПО "Топаз-Автономный налив" хранят свои настройки в отдельных файлах внутри каталогов установки приложений. Это позволяет получать рабочие копии приложений простым копированием каталога установки приложений.

Исключением из этого правила являются:

- − сервер ключей "Guardant Net Server";
- − СУБД "Firebird";

− приложение "Клиент-186".

Приложения "Guardant Net Server" и СУБД "Firebird" для корректной работы требуют переустановки. Запускаемый файл приложения "Клиент-186" достаточно скопировать в локальную папку и указать параметры связи с приложением "Сервер-186".

Для получения рабочих копий других приложений достаточно сделать копию каталога установки. Если в каталоге установки приложения есть файл базы данных, то на время копирования необходимо остановить работу всех приложений, использующих БД, либо исключить файл базы данных из списка копируемых (если есть отдельный процесс резервного копирования БД).

При организации резервного копирования необходимо учитывать, что приложение "Сервер-186" во время работы сохраняет информацию в лог-файлы, которые хранятся в каталоге [папка установки ПО]\Server\Logs. Размер этой папки при работе приложения будет расти и файлы в папке будут меняться чаще всего. Данные в файлах логов используются при разборе причин сбоев работы ПО, поэтому полностью исключать их из резервного копирования не рекомендуется, но срок хранения таких файлов нужно сделать меньше, чем у файлов настройки.

7.4 Рекомендуемая схема резервного копирования.

7.4.1 Копирование каталога установки приложений (кроме логов и файла БД):

− список папок (пути по умолчанию):

а) приложение "Сервер-186": c:\Program Files (x86)\TOPAZ\Server\, кроме c:\Program Files (x86)\TOPAZ\Server\Logs\

б) приложение "Топаз-Офис": c:\Program Files (x86)\TOPAZ\TopazOffice\

в) приложение "Монитор емкостей": c:\Program Files (x86)\TOPAZ\TankMonitor\

− срок хранения - не ограничен;

− период обновления - периодически, не реже одного раза в месяц или при внесении изменений в настройки.

7.4.2 Файлов логов:

− список папок (пути по умолчанию):c:\Program Files (x86)\TOPAZ\Server\Logs\;

− срок хранения - 6 месяцев;

− период обновления - 1 раз в сутки;

7.4.3 Файла БД:

− список папок (пути по умолчанию): c:\Program Files (x86)\TOPAZ\Database\;

− срок хранения - 6 месяцев;

− период обновления - периодически, не реже 1 раз в сутки.<br>7.4.4 Дистрибутивы приложений из состава ПО "То

7.4.4 Дистрибутивы приложений из состава ПО "Топаз-Автономный налив":

− срок хранения - не ограничен;

− период обновления - при обновлении версий приложений.

7.5 Восстановление работы приложений из резервных копий на новый ПК:

− установить и настроить операционную систему (далее ОС) "Windows" на новый ПК (если ОС уже установлена, то этот шаг можно пропустить);

− если связь с миникомпьютерами через TCP, необходимо присвоить этому ПК тот же IP адрес, который был у "старого" компьютера;

− установить СУБД "Firebird" и сервер ключей "Guardant Net" с помощью дистрибутивов приложений из состава ПО "Топаз-Автономный налив";

− восстановить из резервных копий каталоги остальных приложений и скопировать их на жесткий диск нового компьютера, желательно восстановить структуру папок, которая была на "старом" компьютере – это уменьшит время на настройку приложений;

− для сохранения данных приложений в своих каталогах расширить права пользователя, от имени которого будут запускаться приложения (если папки приложений расположены в системном разделе жесткого диска);

− восстановить файл базы данных из резервной копии и скопировать его в нужный каталог на жестком диске;

− настроить необходимые разрешения в антивирусе/брандмауэре для работы приложений из состава ПО "Топаз-Автономный налив";

− проверить работу приложений из комплекта ПО "Топаз-Автономный налив".

При распределенной установке приложений восстанавливать нужно только те приложения, которые были установлены на ПК, вышедшем из строя.

#### **8 Настройка рабочих мест**

8.1 При эксплуатации ПАКТАН может быть реализован многоуровневый доступ к системе:

− администратор – имеет полный доступ ко всем функциям системы, не требует отдельного рабочего места, все необходимые действия выполняются непосредственно с СК;

− оператор карточной системы – работа с картами (регистрация, настройка) и формирование отчетов. При распределенной установке ПО в локальной сети (п. 4.1.2) на ПК (компьютер "4" на рисунке 4) должны быть установлены приложения "Топаз-Офис" и "Клиент-186" (для загрузки изменений БД в устройство);

− диспетчер – для контроля остатков топлива в емкостях. При распределенной установке ПО в локальной сети (п. 4.1.2) на ПК (компьютер "3" на рисунке 4) должно быть установлено приложение "Монитор емкостей".

Перечисленные уровни – не единственный вариант разделения функций пользователей: возможно совмещение этих функций в любом сочетании. Для этого на ПК (рабочее место пользователя) необходимо установить те приложения, которые необходимы для осуществления указанных выше функций.

Под рабочим местом понимается компьютер, на котором будут выполняться следующие операции:

− работа с базой данных через приложение "Топаз-Офис" – регистрация новых карт, настройка параметров обслуживания карт, получение отчетов и т.п.;

− управление приложением "Сервер-186" – загрузка базы данных в устройство, запрос текущего состояния емкостей, блокировка/разблокировка ТРК/терминала;

− контроль состояния емкостей по одной или более АЗС с помощью приложения "Монитор емкостей".

Если для рабочего места не выделяется отдельного компьютера и все приложения из состава ПО "Топаз-Автономный налив" запускаются на СК, то достаточно выполнить полную установку на этот компьютер.

Если для работы с комплексом требуется два и более рабочих мест, то необходимо приобрести дополнительно ПО "Топаз - Автономный налив". Дополнительное рабочее место", в количестве, равном количеству ПК операторов минус один. На рисунке 13 приведена структурная схема комплекса с одним дополнительным рабочим местом.

8.2 Связь между рабочими местами и СК может осуществляться по локальной сети и через интернет. Соединение через интернет требует установки на СК следующего программного обеспечения:

− Windows Server Standard 2008;

− Windows Server Client Access License 2008 (одна лицензия на одно рабочее место оператора);

− Windows Remote Desktop Services Client Access (одна лицензия на одно рабочее место оператора).

*Примечание – На ПК оператора, подключаемом через интернет, компоненты ПО "Топаз - Автономный налив" не устанавливаются, а используется стандартное приложение "Подключение к уда-*

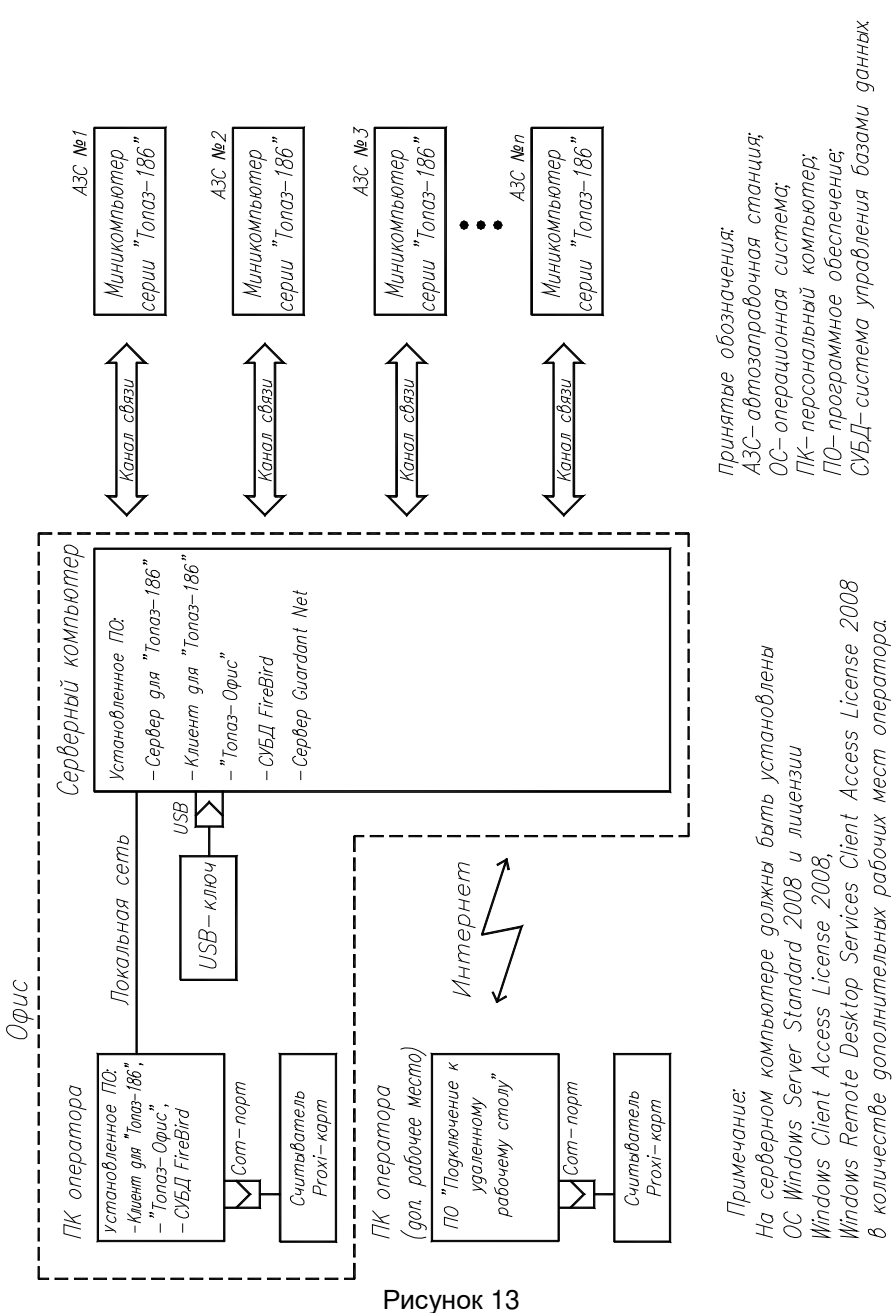

*ленному рабочему столу", входящее в состав операционной системы Windows.* 

8.3 Подключение к удаленному рабочему столу.

На ПК оператора запустить программу "Подключение к удаленному рабочему столу" (Пуск/Все программы/Стандартные).

На вкладке "Локальные ресурсы" установить галочки напротив устройств, которые будут использоваться во время терминальной сессии. На вкладке "Общие" ввести имя СК (рисунок 14) и нажать кнопку "Подключить".

После подключения между ПК оператора и СК устанавливается терминальная сессия. Пользователь получает возможность удаленно работать с установленными на СК приложениями "Клиент-186", "Монитор емкостей" и "Топаз-Офис", в соответствии с описаниями, приведенными в предыдущих пунктах.

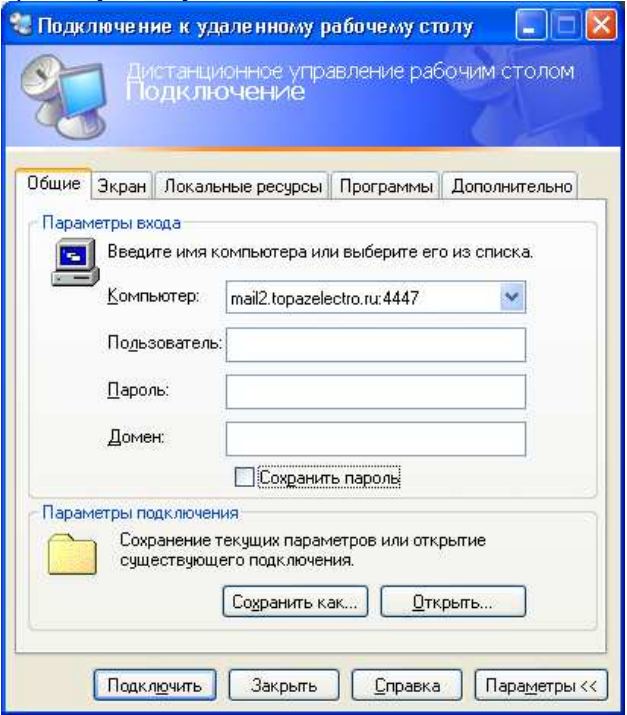

Рисунок 14

#### **9 Настройка базы данных**

Настройка базы данных заключается в создании в БД необходимого количества объектов: кошельков (видов топлива), контрагентов, групп контрагентов и карт. Настройка БД выполняется с помощью приложения "Топаз-Офис". Особенности работы с этим приложением (создание/удаление объектов, формирование отчетности) описаны в "Топаз-Офис. Руководство администратора", которое входит в комплект поставки.

Для начала работы необходимо:

− создать литровые кошельки по количеству видов топлива, используемых в системе, при этом наименование кошелька в БД должно совпадать с наименованием вида топлива, заданным в настройках миникомпьютера;

− создать группы контрагентов по количеству АЗС с различным составом карт (если АЗС одна или на всех АЗС требуется возможность обслуживания всех карт, то группы контрагентов можно не создавать);

− создать контрагентов – под контрагентом может пониматься как организация, транспорт которой необходимо заправлять, так и ее структурное подразделение;

− настроить кредитные ограничения контрагентов – в случае, если контрагент это сторонняя организация; если контрагент – это, например, бригада, то настройки кредитных ограничений можно оставить по умолчанию;

− зачислить средства на счета контрагентов – зачислять средства нужно на литровые кошельки (рублевый кошелек не используется);

− зарегистрировать каждому контрагенту лимитные карты и определить лимитные ограничения по каждой из карт;

− при использовании двойной идентификации, зарегистрировать карты в разделе "Водители", "привязывая" их к водителям организации (лимитные карты, созданные выше, "привязываются" к транспортным средствам).

Минимально необходимые настройки для проверки работы:

− количество кошельков соответствует количеству видов топлива в ТРК;

− один контрагент;

− положительный ненулевой остаток средств у этого контрагента на тех кошельках, по которым будет выполняться налив;

− одна лимитная карта.

После выполнения настроек загрузить БД в устройство.

#### **10 Приложение "Сервер-186"**

10.1 При первом запуске приложения "Сервер-186" автоматически создается файл параметров связи с сервером ключей "Guardant Net Server" gnclient.ini, в котором сохраняются параметры связи с найденным сервером. Параметры связи по умолчанию сохраняются, если сервер ключей не был найден. Во втором случае попытка запуска завершается ошибкой "Ключ не найден ...". Перед следующим запуском необходимо в этом файле настроить параметры связи с сервером ключей.

#### 10.2 Интерфейс приложения

На рисунке 15 приведен интерфейс приложения "Сервер-186".

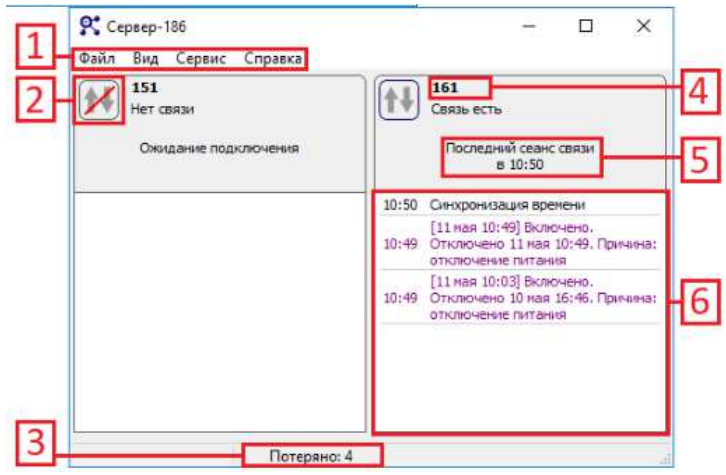

Рисунок 15

1 | – основное меню приложения:

а) кнопка "Файл" содержит команду "Выход", которая завершает работу приложения, т.к. нажатие на крестик в правом верхнем углу окна "сворачивает" окно приложения;

б) кнопка "Вид" содержит команду "Сброс размеров", которая возвращает размеры окон устройств к размерам по умолчанию;

в) кнопка "Сервис" содержит:

− команду "Открыть папку с логами", которая открывает папку логов приложения в новом окне проводника Windows;

− команду "Настройки", которая открывает окно настроек приложения (раздел 12);

− команду "Создать новый сертификат безопасности", которая создает новый сертификат безопасности и загружает его в устройства, подключенные к данному серверу. Создание нового сертификата может потребоваться, если текущий сертификат оказался скомпрометирован;

г) кнопка "Справка" содержит команду "О программе", которая отображает окно с информацией о версии приложения.

– индикатор связи с миникомпьютером. 2

 **3** – счетчик событий миникомпьютера, сохраненных в таблице 3 потерянных.

– идентификационный номер миникомпьютера. 4

5 | – статус текущей операции, во время выполнения операции или время последнего обмена в простое.

 $6$  – лог обмена с устройством.

В окне сервера создается отдельное окно для каждого из устройств, перечисленных в файле лицензии. Взаимное расположение окон подбирается исходя из размеров основного окна сервера.

#### **11 Настройки приложения "Сервер-186"**

В настройках приложения "Сервер-186" задаются значения параметрам для работы приложения. Для доступа к настройкам:

− выбрать команду "Сервис – Настройки" в основном меню приложения, если "Сервер-186" запущен как приложение;

− запустить "S186.exe", если "Сервис-186" запускается как служба (работа приложения должна быть остановлена).

Настройки приложения сгруппированы в следующие разделы:

− настройки подключения к базе данных;

- − настройка устройств;
- − настройка сетевых интерфейсов;
- − настройка карт;
- − настройка уведомлений.
- 11.1 Настройка подключения к базе данных

Для корректного подключения к БД указать следующие параметры (рисунок 16):

− адрес подключения к базе данных (в формате Firebird);

- − имя пользователя для подключения к СУБД;
- − пароль пользователя для подключения к СУБД.

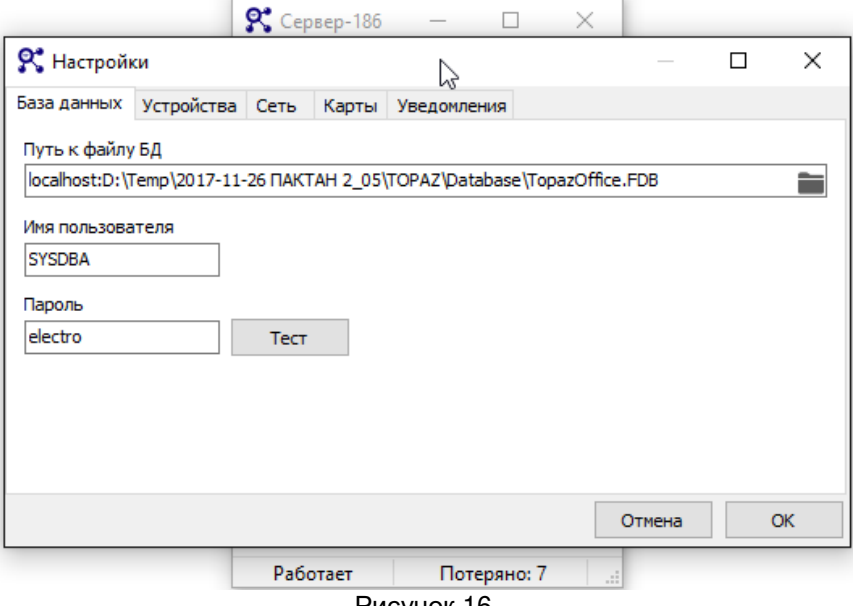

Рисунок 16

11.2 Настройка устройств

В разделе настройки устройств (рисунок 17) выбрать:

− группу контрагентов: если значение отлично от "Все группы", то в данное устройство будут загружаться карты только выбранной группы контрагентов;

− канал связи с устройством: СОМ-порт выбирается, если устройство подключено через интерфейс RS-485 и преобразователь RS-485-COM или RS-485-USB. В остальных случаях выбирается TCP.

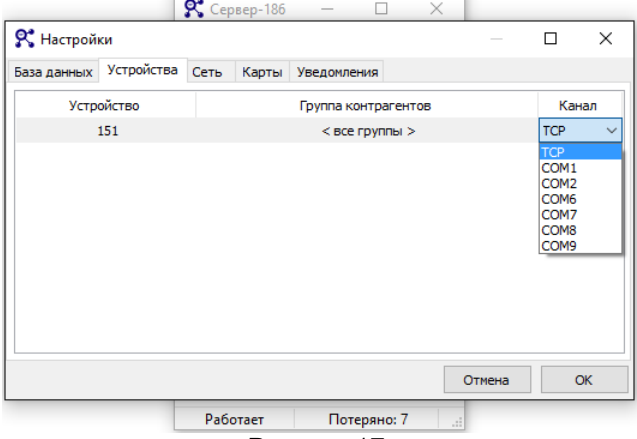

Рисунок 17

11.3 Настройка сетевых интерфейсов

Сетевые интерфейсы используются при подключении к устройствам через TCP, а также для подключения к "Сервер-186" приложений "Клиент-186" и "Монитор емкостей". Для каждого подключения на вкладке "Сеть" выбрать сетевой интерфейс и TCP-порт (рисунок 18). Для корректной работы необходимо, чтобы выбранные порты не были заняты или блокированы другими приложениями.

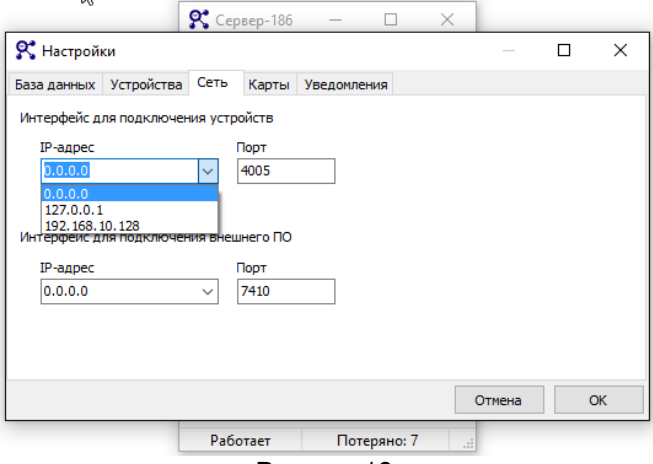

Рисунок 18

#### 11.4 Настройка карт

На вкладке "Карты" задаются названия служебных контрагентов. Служебные контрагенты используются для регистрации операций выполняемых без авторизации пользователя (рисунок 19).

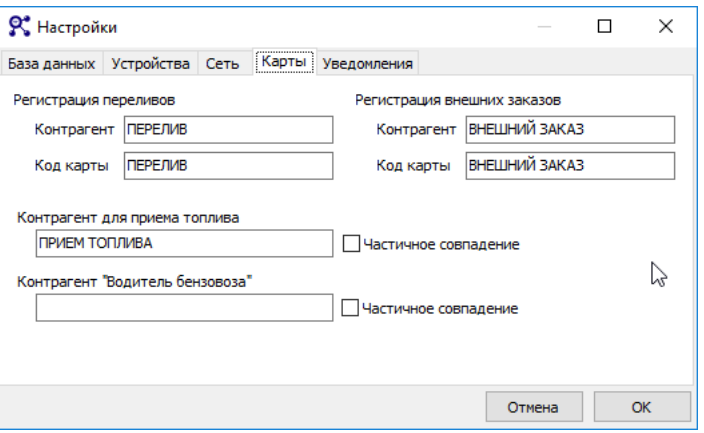

#### Рисунок 19

Назначение служебных контрагентов:

− "Регистрация переливов" – указанные контрагент и карта используются для регистрации фактов расхождения суммарных счетчиков ТРК и расчетных значений (перелив);

− "Регистрация внешних заказов" – указанные контрагент и карта используются для регистрации заказов, задаваемых с внешних терминалов самообслуживания и/или из программы "Настройка Топаз (универсальная)". Эти заказы задаются без предъявления лимитных карт.

− "Контрагент для приема топлива" – этот контрагент предназначен для хранения карт приема топлива. Галка "Частичное совпадение" позволяет использовать несколько контрагентов для хранения карт приема. Если настройка включена, все контрагенты в названии которых встречается введенная строка считаются контрагентами для приема топлива и их карты обрабатываются как карты приема.

− Контрагент "Водитель бензовоза" предназначен для хранения карт водителей бензовоза. Эти карты – лимитные, но с дополнительными функциями: открытие смены на бензовозе, возможность слива топлива из контейнерной АЗС через установку для слива топлива. Галка "Частичное совпадение" позволяет использовать несколько контрагентов для хранения карт водителей бензовозов. Если настройка включена, все контрагенты, в названии которых встречается введенная строка, считаются контрагентами для хранения карт водителей бензовозов.

11.5 Настройка уведомлений

Приложение "Сервер-186" может отправлять уведомления по электронной почте, СМС или через Telegram о наступлении определенных событий устройств и событий сервера.

События устройства:

- − отключение/включение устройства;
- − ошибка устройства;
- − нештатное состояние;
- − объем топлива в емкости меньше минимального;
- − уровень подтоварной жидкости больше максимального ;
- − диагностика протечки емкости;
- − разница расходов по ТРК и по емкости;
- − заканчивается термобумага;
- − перепрограммирование.

События сервера:

- − потеря связи с устройством;
- − восстановление связи с устройством;
- − потерян налив/событие;
- − блокировка устройства;
- − разблокирование устройства;
- − регистрация перелива.

11.5.1 Для настройки уведомлений необходимо перейти на вкладку "Уведомления" (рисунок 20), указать события и параметры отправки уведомлений для этих событий.

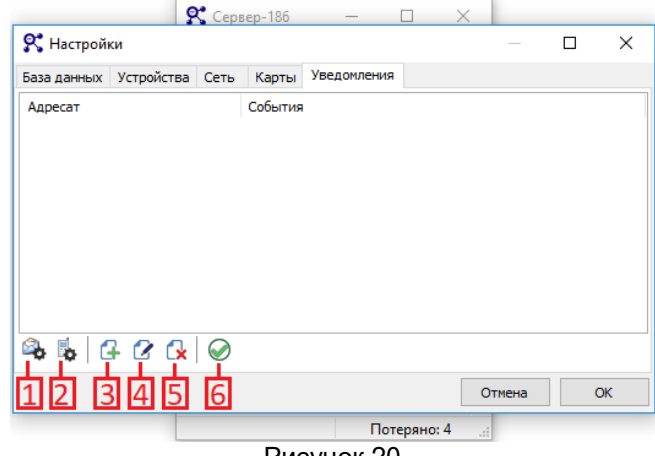

#### Рисунок 20

- 1 | "Настройка отправки на e-mail";
- **3**  "Настройка отправки СМС"; 2
- "Добавить уведомление"; 3
- **3**  "Редактировать уведомление"; 4
- 5 |– "Удалить уведомление";
- 6 |– "Отправить тестовое уведомление".

11.5.2 Для каждого канала необходимо ввести параметры отправки сообщений.

− на вкладке "Общие" (рисунок 21) настраивается отсрочка уведомлений о потере связи, чтобы предотвратить поток уведомлений о потере и восстановлении связи с устройством при не устойчивой связи. Минимальное значение отсрочки - 1 минута;

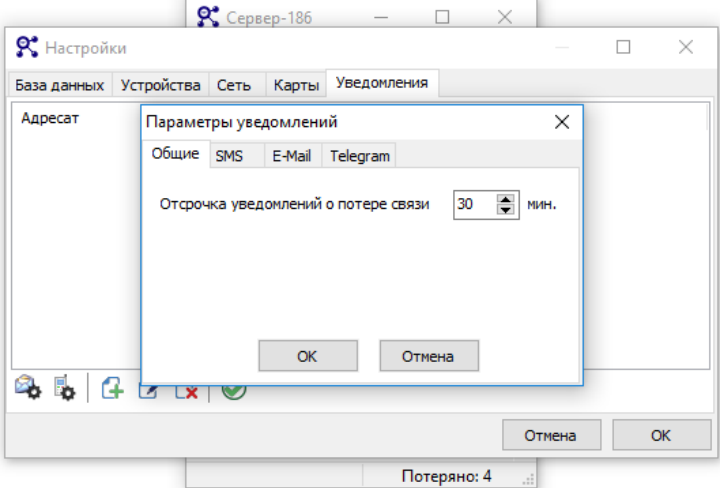

Рисунок 21

− на вкладке "СМС" вводятся данные для отправки уведомлений при помощи СМС. Для организации уведомлений по СМС необходимо зарегистрироваться на сервисе "infosmska.ru" и пополнить счет средствами, за счет которых будет выполняться отправка СМСсообщений (рисунок 22).

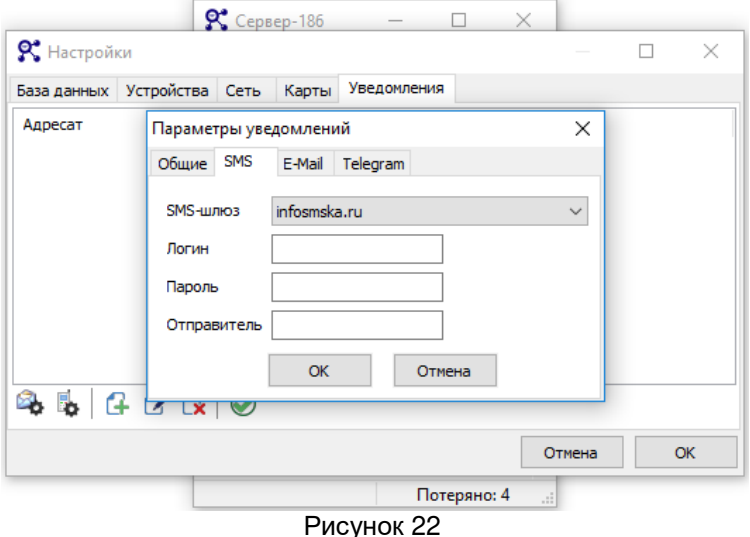

− на вкладке "Е-Мail" необходимо указать параметры подключения с серверу отправки почтовых сообщений. Часть параметров за исключением логина и пароля для доступа к серверу можно заполнить автоматически из шаблонов (рисунок 23);

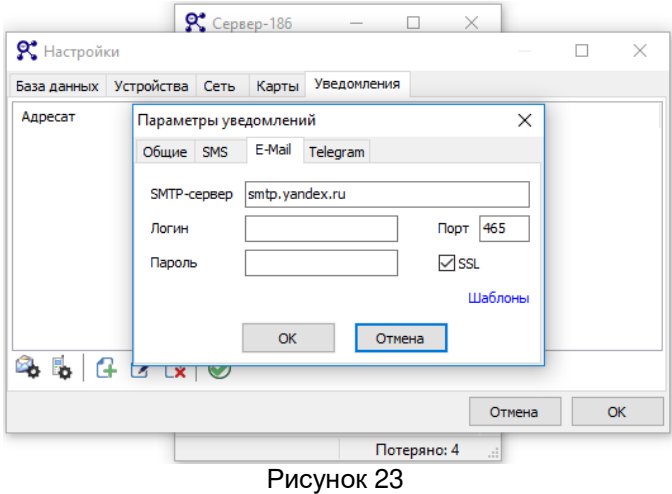

− на вкладке "Telegram" необходимо указать ИД номер пользователя или группы пользователей в системе Telegram, а также токен бота, если для отправки сообщений будет использоваться не TopazBot (используется по умолчанию). Настройка подключения через проксисервер не поддерживается.

11.5.3 Добавление нового уведомления

Для добавления нового уведомления необходимо нажать "Добавить уведомление", указать адресата и события, при наступлении которых будет отправляться уведомление (рисунок 24).

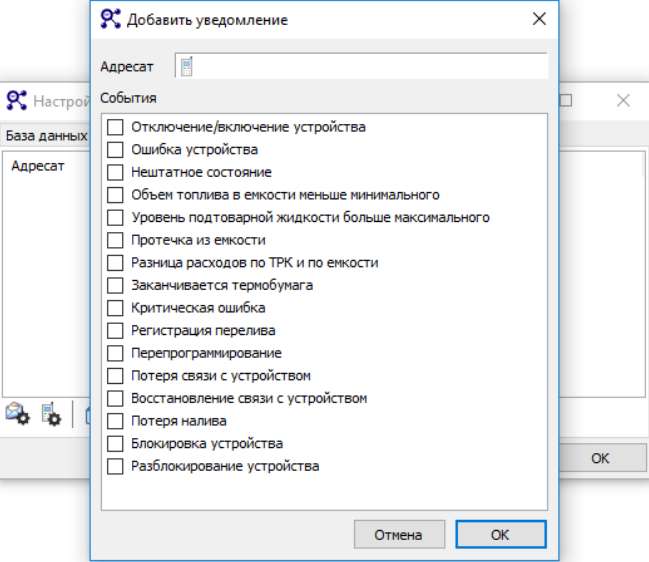

#### Рисунок 24

При вводе адресата приложение самостоятельно определяет способ отправки уведомления, но если этого не происходит, то тип отправки можно указать, выбрав иконку из выпадающего списка в строке "Адресат" (рисунок 25).

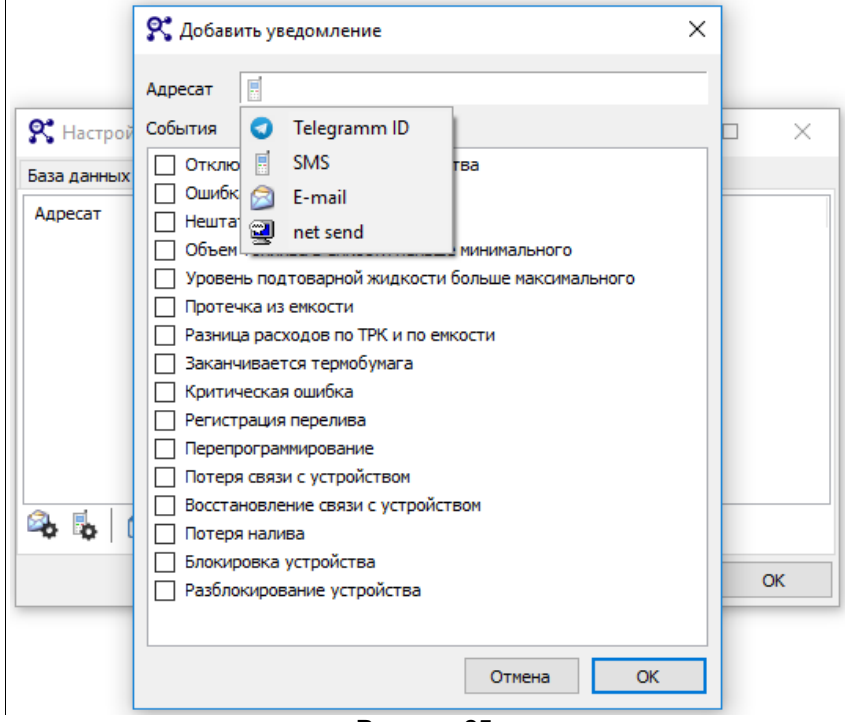

Рисунок 25

После добавления уведомление отображается в списке (рисунок 26).

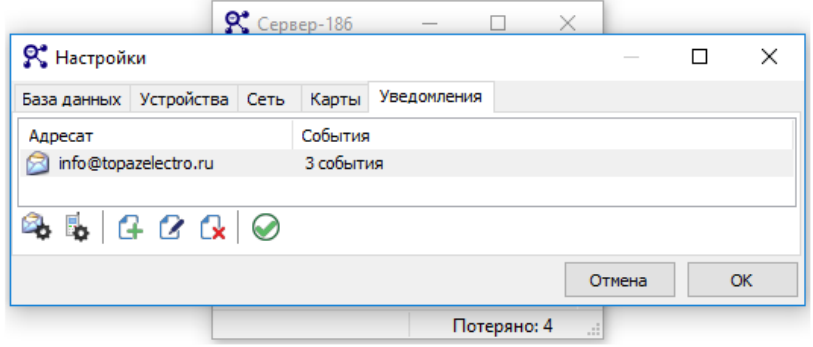

#### Рисунок 26

Для проверки отправки уведомлений адресату нажать "Отправить тестовое уведомление" – после подтверждения (рисунок 27) будет отправлено тестовое сообщение через выбранный канал связи.

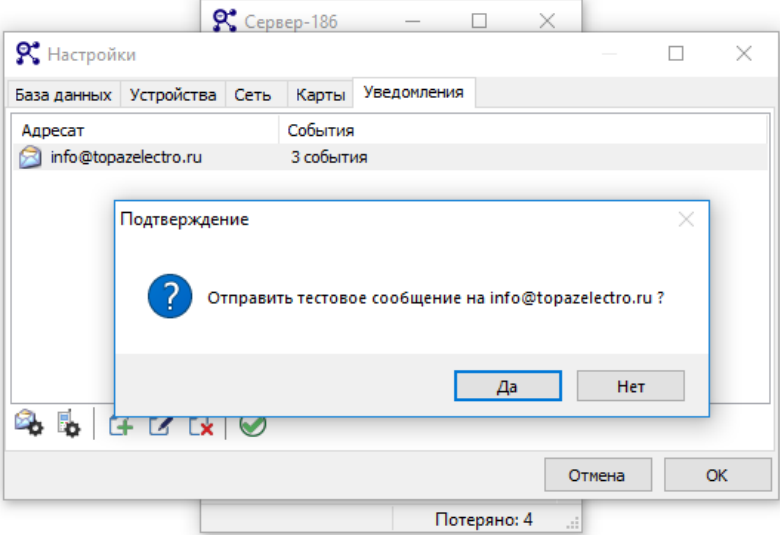

Рисунок 27

В случае ошибки отправки уведомления в окне программы появится сообщение с информацией об ошибке (рисунок 28). Необходимо изменить настройки уведомления или выбрать другой канал доставки.

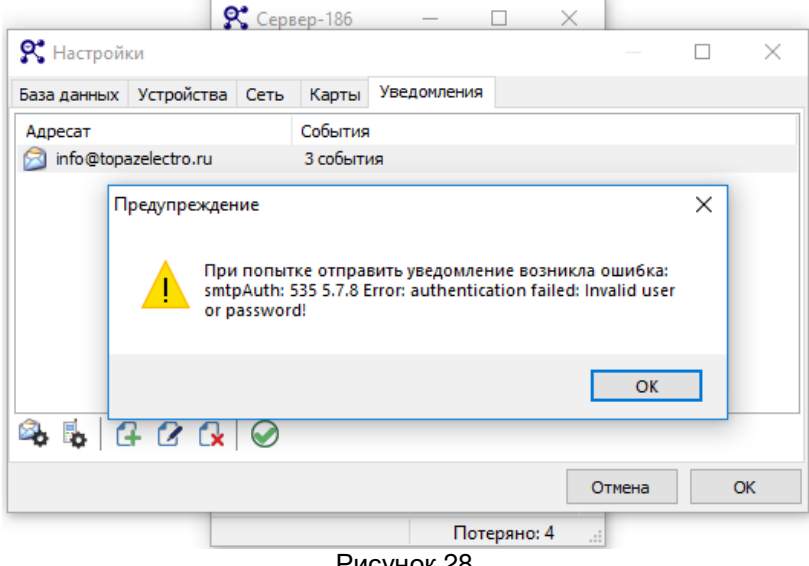

Рисунок 28

#### **12 Работа с приложением "Сервер-186"**

Команды устройству отправляются из контекстного меню. Оно появляется при нажатии правой кнопки мыши на плитке устройства (рисунок 29).

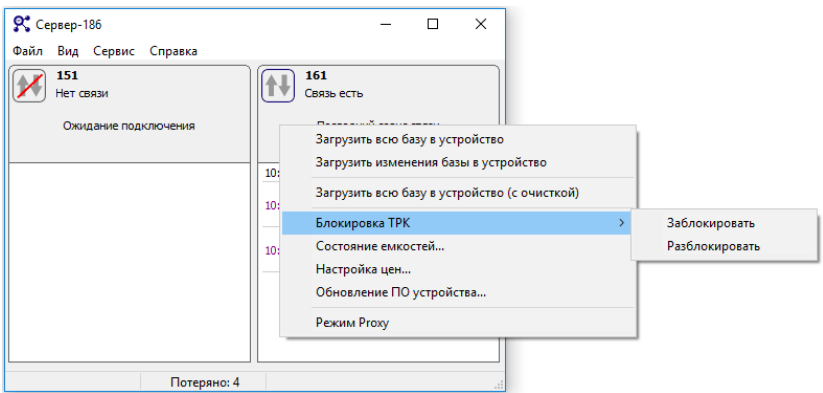

#### Рисунок 29

12.1 В контекстном меню доступны следующие команды:

− "Загрузить всю базу в устройство" – сервер выполняет полную загрузку базы в устройство независимо от того, какие данные были загружены в устройство ранее. Эта операция не блокирует работу устройства;

− "Загрузить изменения базы в устройство" – сервер выполняет загрузку в устройство только новых данных, которые появились в базе позже предыдущей попытки загрузки базы. Эта операция не блокирует работу устройства;

− "Загрузить всю базу в устройство (с очисткой)" – сервер очищает базу в устройстве, а затем выполняет полную загрузку базы. С момента очистки базы и до завершения загрузки обслуживание карт на устройстве не возможно, данная операция блокирует работу устройства;

− "Блокировка ТРК" – отправляет команды блокировки ТРК (после выполнения этой команды обслуживание карт на устройстве будет невозможно – возникает ошибка 720 при предъявлении карты) или разблокировки ТРК;

− "Состояние емкостей" – запрашивает у устройства информацию о состоянии емкостей и отображает ее в отдельном окне, а также позволяет отправлять команды миникомпьютеру о начале и окончании приема топлива в емкость, выводе емкости из режима "Ожидание", проведения инвентаризации (п. 13.2);

− "Настройка цен" – запрашивает у устройства информацию о текущей настройке видов топлива и цен в устройстве и отображает ее в отдельном окне (п. 13.3);

− "Обновление ПО устройства" – открывает окно "Обновление ПО устройства" (п. 13.4). После обновления прошивки все параметры устройства восстанавливаются автоматически. Работа устройства продолжается в обычном режиме. В процессе обновления прошивки устройство несколько раз перезагружается, поэтому обслуживание клиентов во время обновления не рекомендуется;

− "Режим Proxy" – переводит сервер в режим предоставления канала связи с устройством для программы настройки. Работа устройства при этом не блокируется (п.13.5).

12.2 Состояние емкостей

Команда "Состояние емкостей" позволяет просмотреть текущее состояние емкостей по данным, полученным от устройства (рисунок 30):

− вкладка "Файл" позволяет сохранять информацию о текущем состоянии в форматах HTML, RTF, CSV, XML;

− вкладка "Правка" позволяет копировать информацию в форматах CSV, XML;

− вкладка "Операции" позволяет выполнить прием топлива в емкость (завершить, если прием топлива начат) или инвентаризацию топлива в емкости. Такие же операции можно выполнить из контекстного меню команды, нажав правой кнопкой мыши на строку "Состояние приема топлива".

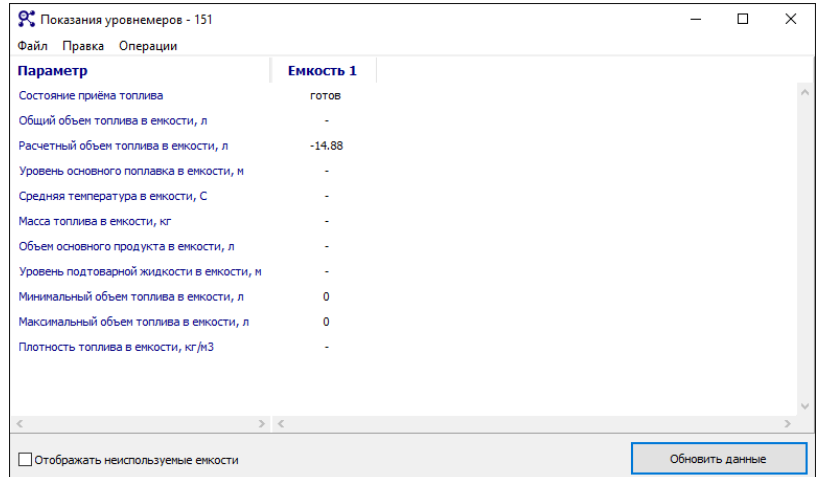

#### Рисунок 30

12.2.1 Прием топлива.

Для начала приема топлива выбрать команду "Начать прием топлива в емкость" и затем нажать "Ок" в окне "Подтверждение".

После начала приема топлива в памяти устройства фиксируется состояние емкости на момент начала приема. На время приема топлива возможность отпуска из этой емкости блокируется.

Для завершения выбрать команду "Завершить прием топлива" и ввести документальный объем. После отправки этой команды в памяти устройства фиксируется состояние емкости на момент завершения приема и документальный объем.

После завершения емкость перейдет либо в состояние "Ожидание" (если в устройстве настроен такой переход), или в состояние "Готов". Если емкость перешла в состояние "Ожидание", то переход в состояние "Готов" происходит, либо по тайм-ауту (настраивается в устройстве), либо по команде "Отменить ожидание".

Разница объемов в емкости между окончанием и началом приема топлива по показаниям уровнемера фиксируется как фактически принятый объем в емкость. Значение документального объема, введенного при завершении приема, фиксируется как документальный объем. Информация о приеме топлива сохраняется в журнале событий устройства, передается приложению "Сервер-186" и фиксируется в БД в событиях и в сменных отчетах.

Если при вводе документального объема сделана ошибка, ее исправление возможно через выполнение нового приема топлива с указанием документального объема, который позволит компенсировать ошибку (в том числе и отрицательного: должно поддерживаться устройством). Такая операция будет отображаться в списке событий и в сменном отчете как отдельная операция приема топлива с нулевым фактическим объемом.

12.2.2 Инвентаризация позволяет "привести" расчетный объем топлива к фактическому – по показаниям уровнемера. Эта операция также как прием топлива сохраняется в событиях и в сменном отчете. В качестве объема указывается разница между фактическим и расчетным объемом на момент выполнения операции. Выполнение этой операции не меняет состояние емкости и не блокирует наливы из этой емкости.

12.3 Настройка цен

Команда "Настройка цен", аналогично команде "Настройка кошельков" сервисной программы "Настройка Топаз (универсальная)", позволяет выполнять:

− настройку соответствия между двузначным цифровым кодом топлива, который используется в конфигурации рукавов, и строковым значением кошелька в БД, которое используется при регистрации заказов в БД (рисунок 31);

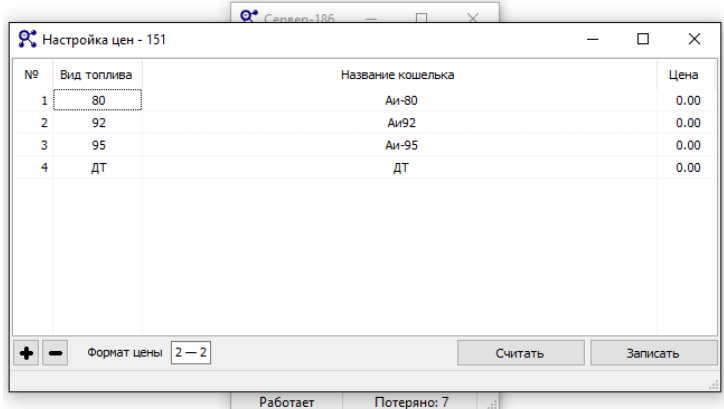

Рисунок 31

− настройку цен видов топлива, если при работе этого устройства используется "цена из настроек устройства" (значение параметра миникомпьютера "Цена для заказа по лимитной карте").

При настройке кода вида топлива вводится двузначное целое десятичное число. Обычно в качестве кода используют октановое число топлива. Ограничение в два символа и использование только цифр связано с возможностями индикации табло ТРК (семисегментные индикаторы), т.к. именно код топлива отображается на табло ТРК во время задания заказа. Однако для ряда цифровых кодов есть зарезервированные обозначения (таблица 1).

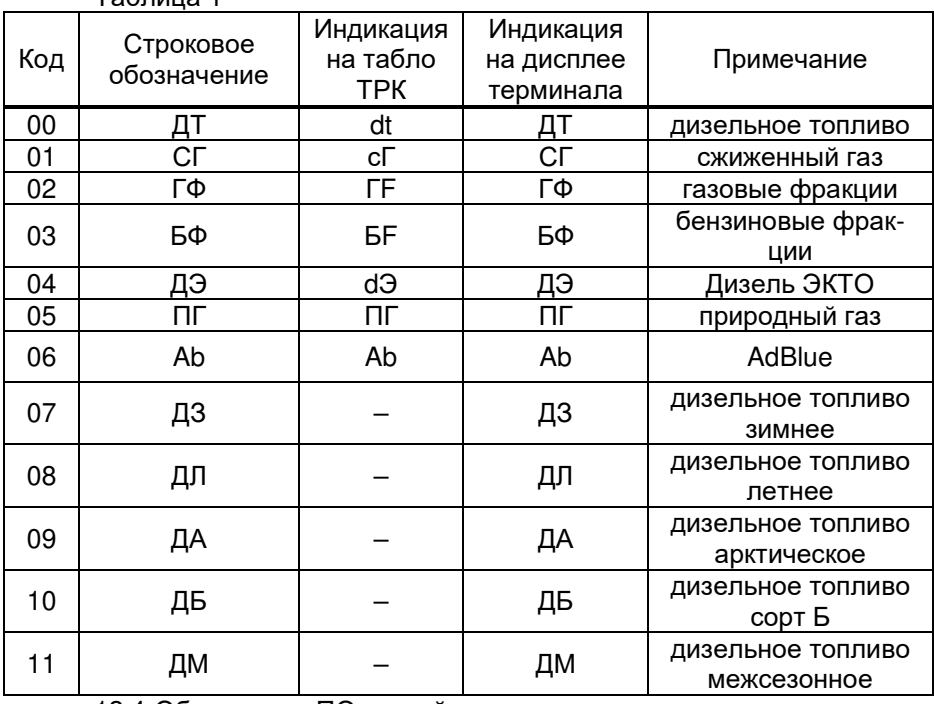

Таблица 1

12.4 Обновление ПО устройства

Удаленное обновление ПО устройства состоит из 2-х этапов:

- − загрузка прошивки в устройство;
- − обновление ПО устройства.

Чтобы "Сервер-186" смог загрузить файл прошивки в устройство, сохраните этот файл в папку ".\Server\UpdateFW\654321\", где 654321 – идентификационный номер устройства. По умолчанию эта папка не существует, необходимо создать ее вручную.

Для начала удаленного обновления ПО необходимо:

− в окне приложения "Сервер-186" вызвать контекстное меню и выбрать команду "Обновление ПО устройства...";

− в открывшемся окне нажать "Запрос состояния", в поле "Состояние устройства" отобразится текущее состояние устройства, а в поле "Доступные прошивки" – список файлов ПО в папке ".\Server\UpdateFW\654321\" (рисунок 32);

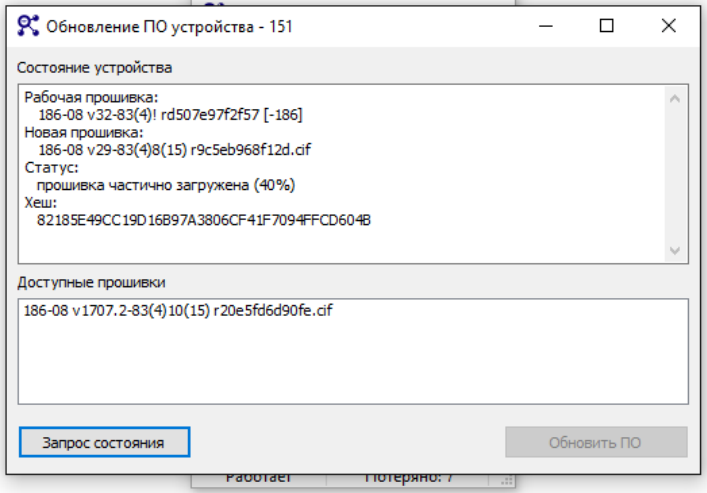

Рисунок 32

*ВНИМАНИЕ!!! Приложение* **"***Сервер***-186"** *не проверяет соот**ветствие файла прошивки и устройства* **–** *это остается на совести пользователя***.** *Установка в устройство неподходяще**го ПО может привести к его неработоспособности***.**

− из списка доступных файлов прошивки выбрать необходимый, при этом кнопка "Обновить ПО" станет активной;

− нажать кнопку "Обновить ПО".

Во время загрузки прошивки работа устройства не блокируется, пользователи могут задавать заказы через ТРК или терминал. Блокируется возможность отправки команд пользователя со стороны сервера, невозможно получение данных о состоянии емкостей и загрузка в устройство данных для обслуживания карт.

После завершения загрузки в окне приложения "Сервер-186" появится сообщение "Загрузка ПО завершена". Загрузчик выполнит резервное копирование настроек во внутреннюю память устройства и обновит ПО устройства. После успешного обновления настройки восстанавливаются автоматически из резервной копии, счетчик обновлений ПО увеличивается, а в журнале событий устройства появляется запись об обновлении ПО устройства.

Во время работы с загрузчиком связь приложения "Сервер-186" с устройством будет потеряна, но после завершения обновления ПО и восстановления параметров связь восстановится.

38 Рекомендуется на время выполнения удаленного обновления ПО устройства принять меры для предотвращения перезагрузок уст-

ройства и обеспечения стабильного питания. Перезагрузки устройства во время обновления ПО увеличивают время выполнения операции и могут привести к неработоспособности устройства. Для восстановления работоспособности потребуется подключение устройства через кабель (RS-485) и обновление ПО устройства с помощью сервисной программы "Программатор".

12.5 Режим "Proxy"

Режим "Proxy" позволяет подключаться к устройству с помощью сервисной программы "Настройка Топаз (универсальная)" и работать с устройством, не останавливая работу приложения "Сервер-186".

Для включения режима выбрать в контекстном меню команду "Режим Proxy". В открывшемся окне выбрать сетевой интерфейс и TCP-порт, через которые будет выполняться подключение к устройству (рисунок 33). Для корректной работы в этом режиме необходимо, чтобы никакое другое приложение не блокировало обмен по выбранному порту.

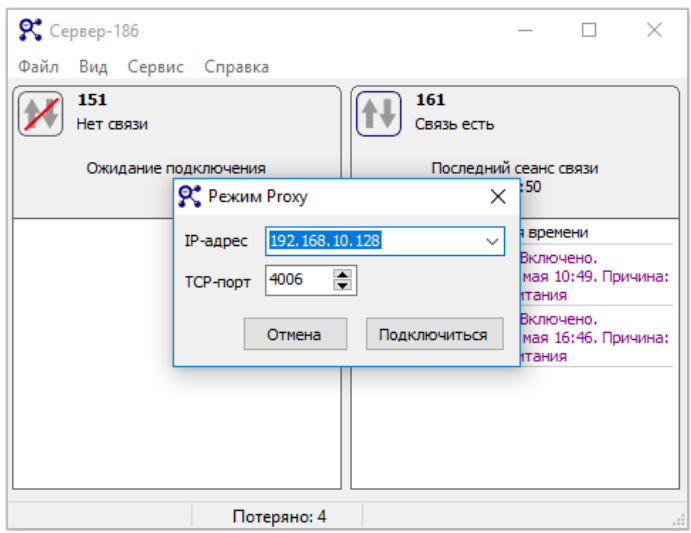

Рисунок 33

#### **13 Установление связи с устройствами и загрузка базы данных**

13.1 При подключении устройства через интерфейс RS485 для установления связи достаточно указать правильный СОМ порт в настройках приложения "Сервер-186" в разделе "Настройка устройств". Признак наличия связи – сообщения в окне сервера о событиях в устройстве. Для загрузки базы в устройство необходимо выбрать команду "Загрузить изменения базы в устройство" или "Загрузить всю базу в устройство" в контекстном меню приложения "Сервер-186" для данного устройства или дождаться запроса репликации со стороны устройства.

13.2 При подключении по кабелю через Ethernet (TCP/IP) связь происходит по инициативе устройства. Для подключения необходимо, чтобы в устройстве был настроен адрес и порт СК (если устройство и СК находятся в одной подсети) или узла сети, который транслирует эти запросы на СК (если устройство и СК находятся в разных подсетях). При первом подключении устройства к приложению "Сервер-186" происходит обмен SSL-сертификатами и переподключение устройства после загрузки сертификата. После восстановления связи необходимо загрузить базу в устройство или дождаться запроса репликации со стороны устройства.

13.3 При подключении через GSM (TCP/IP) подключение также происходит по инициативе устройства. В устройстве прописывается адрес и порт, которые получает СК при выходе в интернет (если выходит напрямую), или адрес и порт оборудования, через которое СК выходит в интернет. Для установления связи необходимо, чтобы на этом оборудовании была настроена трансляция входящих пакетов на адрес и порт СК, выделенные для сервера. Установление соединения и загрузка базы аналогичны предыдущему варианту.

13.4 При отсутствии связи с устройством необходимо:

− проверить доступность СК со стороны миникомпьютера, для этого использовать, например, программу telnet. Если запустить telnet и указать в качестве параметров IP адрес и порт, то при наличии доступного сервера будет выполнено подключение. Если сервер не доступен, то будет ошибка подключения;

− проверить настройки IP адреса и порта сервера в настройках миникомпьютера;

− при связи через GSM проверить возможность выхода в интернет с СИМ-карты, которая вставляется в миникомпьютер;

− при связи через Ethernet проверить правильность настройки IP адреса миникомпьютера, маски подсети и адреса основного шлюза.

Рекомендации выше касаются варианта связи устройства и сервера через интернет. Если используются другие варианты, например, связь через GSM с использованием VPN, то при проверке необходимо учитывать особенности подключения.

#### **14 Приложение "Клиент-186"**

Приложение "Клиент-186" предназначено для управления приложением "Сервер-186" в случаях, когда "Сервер-186" запускается в режиме службы и/или на другом компьютере.

14.1 Настройка

Если "Сервер-186" и "Клиент-186" запускаются на одном компьютере, то в качестве сетевого интерфейса рекомендуется использовать "127.0.0.1". Если эти приложения запускаются на разных компьютерах в пределах локальной сети, то необходимо указать адрес СК в этой локальной сети (например: "192.168.10.128"). Если же стоит задача запустить приложение "Клиент-186" за пределами локальной сети, то в качестве адреса сервера указать внешний статический адрес этой локальной сети (адрес устройства, через который выполняется выход в интернет), а внутри локальной сети обеспечить трансляцию пакетов на СК.

14.2 Интерфейс приложения

Окно приложения "Клиент-186" показано на рисунке 34.

Если приложение не может установить связь с приложением "Сервер-186" или теряет ее в процессе работы, то сообщение об этом появляется в окне программы.

Список команд, которые можно отправить устройству, аналогичен списку команд "Сервер-186". Работа каждой команды также не отличается от работы команды в "Сервер-186".

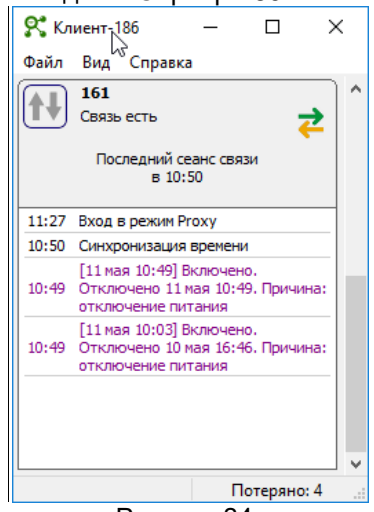

Рисунок 34

Меню "Файл" содержит:

− команду "Настройки", открывает окно настроек приложения;

− команду "Выход", завершает работу приложения, т.к. нажатие на крестик в правом верхнем углу окна только "сворачивает" окно приложения.

Меню "Справка" содержит команду "О программе", которая отображает окно с информацией о версии приложения "Клиент-186".

#### **15 Приложение "Монитор емкостей"**

Приложение предназначено для мониторинга информации о состоянии емкостей на одной или нескольких АЗС.

Возможно подключение одного экземпляра приложения "Монитор емкостей" к нескольким приложениям "Сервер-186". Для каждого устройства в окне приложения есть возможность заблокировать или разблокировать наливы, а для каждой емкости поставить/снять метку "Бензовоз отправлен". Приложение может работать с приложениями "Сервер-186" версий 1.хх и 2.хх одновременно, т.е. в одном окне можно собрать данные как с "новых" устройств, работающих по протоколу "Thrift", так и со "старых" устройств, работающих по протоколу "Топаз".

15.1 Интерфейс приложения

С помощью контекстного меню можно обновить информацию о состоянии емкостей, заблокировать или разблокировать работу устройства или поставить/снять метку "Бензовоз отправлен" у одной из емкостей в окне приложения (рисунок 35).

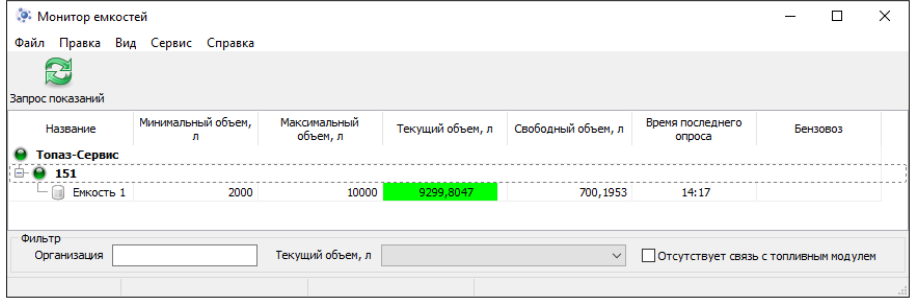

Рисунок 35

15.2 Основное меню приложения

15.2.1 Вкладка "Файл" содержит:

− "Печать" – позволяет вывести на печать текущее состояние окна приложения;

− "Выход" – завершает работу приложения;

15.2.2 Вкладка "Правка" содержит:

− "Добавить" – открывает диалоговое окно добавления нового клиента, подключения к новому приложению "Сервер-186";

− "Редактировать" – открывает диалоговое окно редактирования параметров существующего подключения к приложению "Сервер-186";

− "Удалить" – удаляет существующее подключение к приложению "Сервер-186";

15.2.3 Вкладка "Вид" содержит:

− "Отображать неиспользуемые емкости" – включает отображение в окне приложения состояния емкостей, не связанных с рукавами;

− "Выбрать столбцы" – открывает окно "Выбор столбцов" и позволяет изменить состав отображаемой информации в окне приложения;

15.2.4 Вкладка "Сервис" содержит подменю "Настройки", которое позволяет настроить уровни сигнализации об уменьшении объема топлива в емкости;

15.2.5 Вкладка "Справка" содержит подменю "О программе", при выборе которого отображается окно с информацией о версии приложения "Монитор емкостей".

В нижней части окна находятся настройки фильтра, с помощью которых можно ограничить количество одновременно отображаемых

емкостей в окне приложения и оставить, например, только емкости, остаток топлива в которых меньше критического.

15.3 Добавление новых устройств

Для добавления нового устройства необходимо в основном меню программы выбрать команду "Правка – Добавить" (рисунок 36).

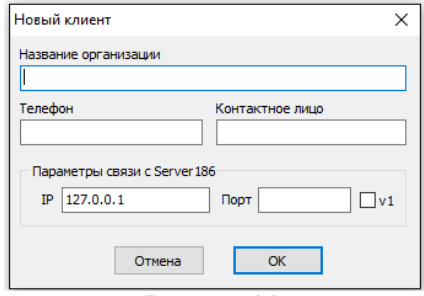

Рисунок 36

В появившемся окне указать:

− "Название организации": произвольная строка, которая будет отображаться в табличной части окна программы;

− "Телефон": произвольная строка, нигде не будет отображаться;

− "Контактное лицо": произвольная строка, нигде не будет отображаться;

− "Параметры связи с "Server186"": IP – сетевой интерфейс и порт для связи приложения с приложением "Сервер-186", если подключение выполняется к серверу версии 1.хх, то в окне "v1" поставить галку.

#### **16 Приложение "ServiceManager"**

Приложение "ServiceManager" предназначено для регистрации/удаления и запуска/остановки службы или служб **"Сервер-186"**. Приложение позволяет зарегистрировать в качестве службы приложение "Сервер-186", которое "лежит" в том же каталоге, что и данное приложение (рисунок 37).

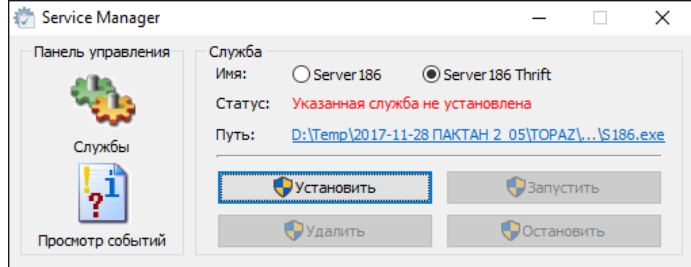

#### Рисунок 37

Интерфейс приложения "Service Manager":

− кнопка "Службы" открывает оснастку службы "Service Manager";

− кнопка "Просмотр событий" открывает оснастку событий "Service Manager";

− кнопка "Установить", запускает инсталлятор приложения;

− кнопка "Запустить", переводит службу в состояние работы;

− кнопка "Удалить", удаляет приложение;

− кнопка "Остановить" переводит службу в состояние остановки;

− радиокнопка, позволяет выбрать сервер, с которым будет работать приложение (версии 1.хх или 2.хх).

Приложение позволяет управлять запуском максимум двух служб "Сервер-186". Одновременно могут работать как служба приложения "Сервер-186" версий 1.хх и 2.хх.

#### **17 Метрологическое обеспечение**

ПО не выполняет прямых или косвенных измерений. Данные из оборудования передаются в базу данных ПО в неизменном виде.

В ПО к метрологически значимой части относится модуль "Core186.dll", выполняющий функции обработки измерительной информации и её защиту. Результаты измерений, полученные от оборудования, отображаются на экране монитора оператора в виде индикации и визуальных объектов. Данные о метрологически значимой части отображаются в окне "О программе" (рисунок 38).

Метрологически значимая часть ПО разработана так, что её невозможно подвергнуть искажающему воздействию через интерфейсы пользователя и другие интерфейсы.

Критические ошибки, при которых "Сервер-186" блокирует свою работу:

− не найден файл метрологически значимой части;

- − нет доступа к файлу метрологически значимой части;
- − неверный формат файла метрологически значимой части;

− несовпадение контрольной суммы метрологически значимой части.

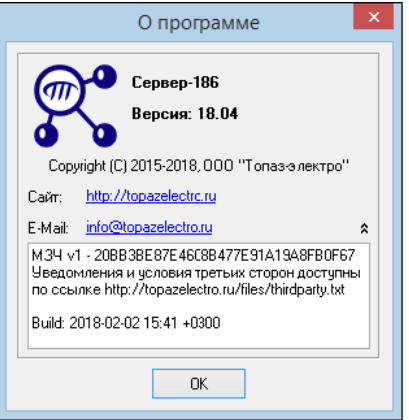

Рисунок 38

На рисунке 39 показан пример отображения ошибки.

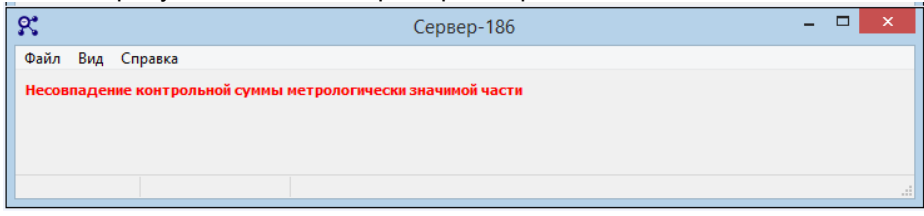

#### Рисунок 39

Если "Сервер-186" запускается как служба, то в случае возникновения ошибки при проверке метрологически значимой части служба останавливается, а причина остановки записывается в системный журнал событий Windows.